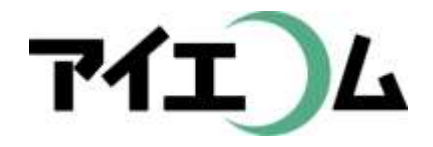

# Web温度計設定マニュアル グラフやムービー作成編 簡単ウィザードでムービーを作る

Copy right (C) FBTriangle all rights reserved

# 各種設定について その1

#### 【準備編】

- SerialManagerのダウンロード/おんどとりRTRシリーズ に通信ルートを登録/SE5302 LANコンバーターの設定 /ネットワークカメラの設定
- 【グラフやムービー作成編】
	- おんどとりでグラフを作る/簡単ウィザードでグラフを作 る/簡単ウィザードでムービーを作る/アルバムを作る

【応用編】

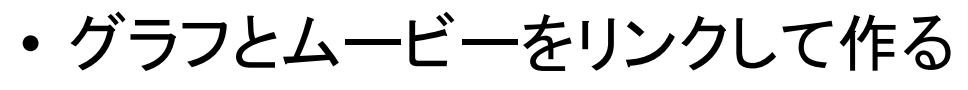

【公開編】

• おやさいひろばに公開する/ホームページに公開する

# 各種設定について その2

#### 【こんなときには】

• 経路変更や中継機を入れる場合/COM1におんどとり を再設定するには/SE5302のリセット/固定IPだけの ネットワークの場合/お知らせ・アラートを設定するには /測定機器の追加編集/日誌の作成

【事例別設定編】

• 植物の生長スピードコントロールに利用(積算グラフ)/ ボイラーの自動運転チェックに利用(お知らせメール)/ 全センサー監視盤作成(データWeb公開)/昨日の最 高・最低気温のホームページ表示に利用(データWeb 公開)/ホームページ上での計算式に利用(データWe b公開)/過去のロットとの比較(目標値比較)

【グラフやムービー作成編】 簡単ウィザードでムービーを作る

- ここでは、Panasonicのネットワークカメラを接 続する場合の例を紹介します。
- ネットワークカメラ持っている場合、簡単ウィ ザードを利用すると、「測定機器登録」「ムー ビー作成」を、一度に登録することが出来ま す。
- センサー自動入力グラフとの連携を作成でき ない制約はありますが、初めての人でも登録 が簡単に出来ます。

おおまかな流れ

1. ブラウザを立ち上げ、OYASAI.comにログイン

- 2. 「設定」メニューで簡単ウィザード開始
- 3. 測定機器登録でグラフ名、端子名を編集
- 4. ダッシュボードに登録
- 5. ネットワークカメラの画像スケジュール送信 あて先を設定

※「準備編」の「ネットワークカメラの設定」を 参照してください

# ブラウザを立ち上げます

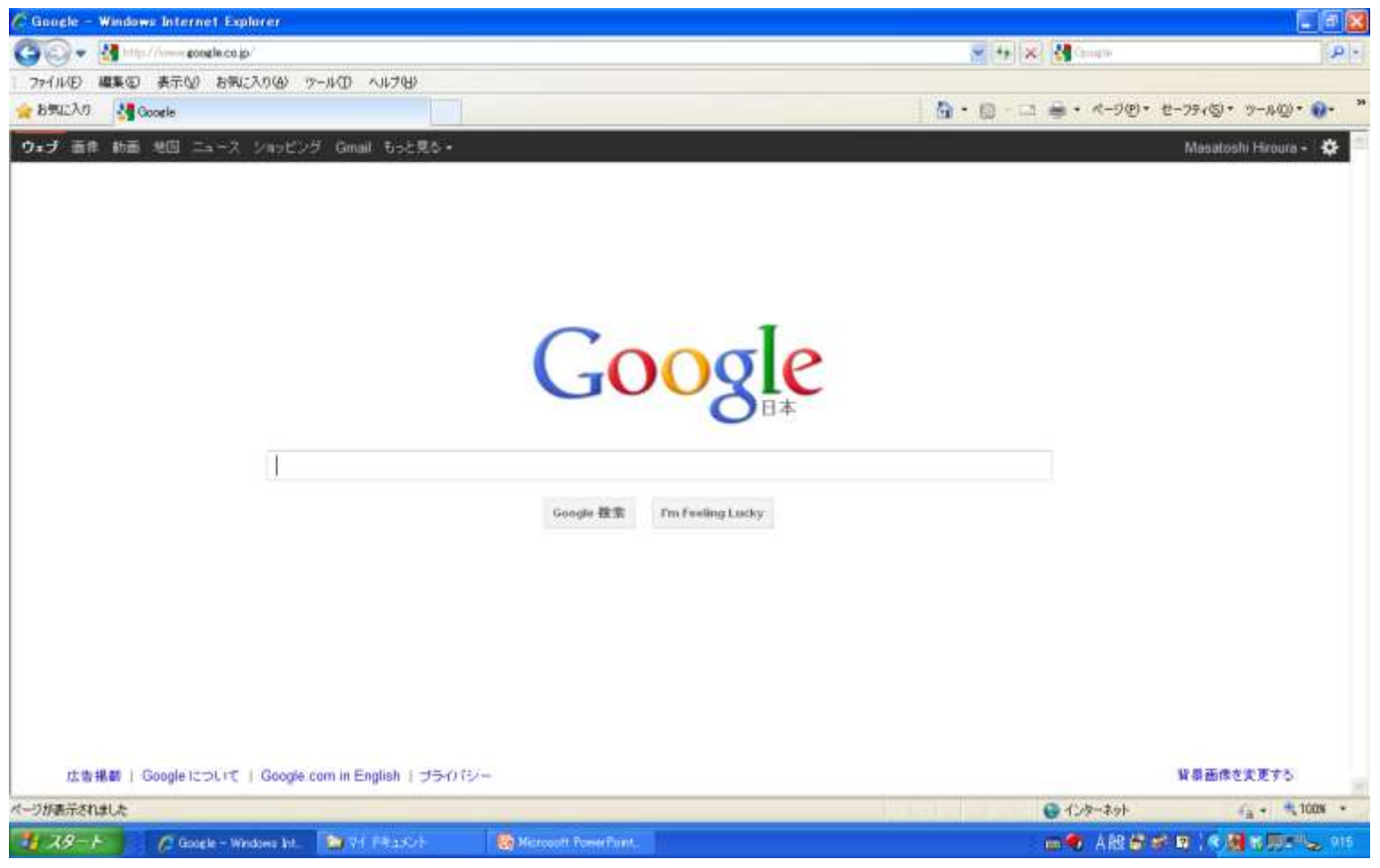

インターネットエクスプローラで動作検証しています

#### OYASAI.comにアクセスします

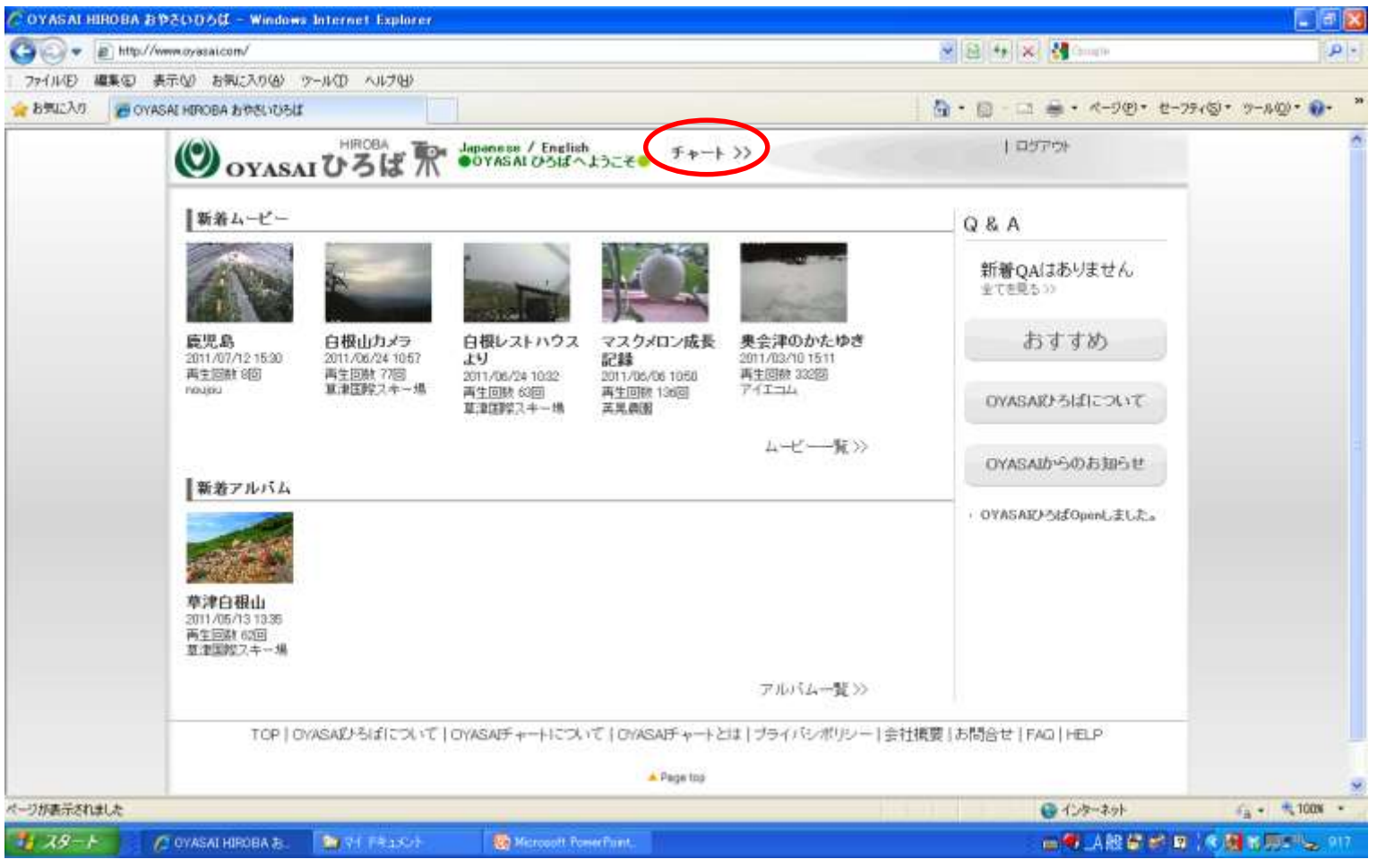

アドレスは [http://www.oyasai.com](http://www.oyasai.com/) そして、「チャート>>」をクリック

# ログインします

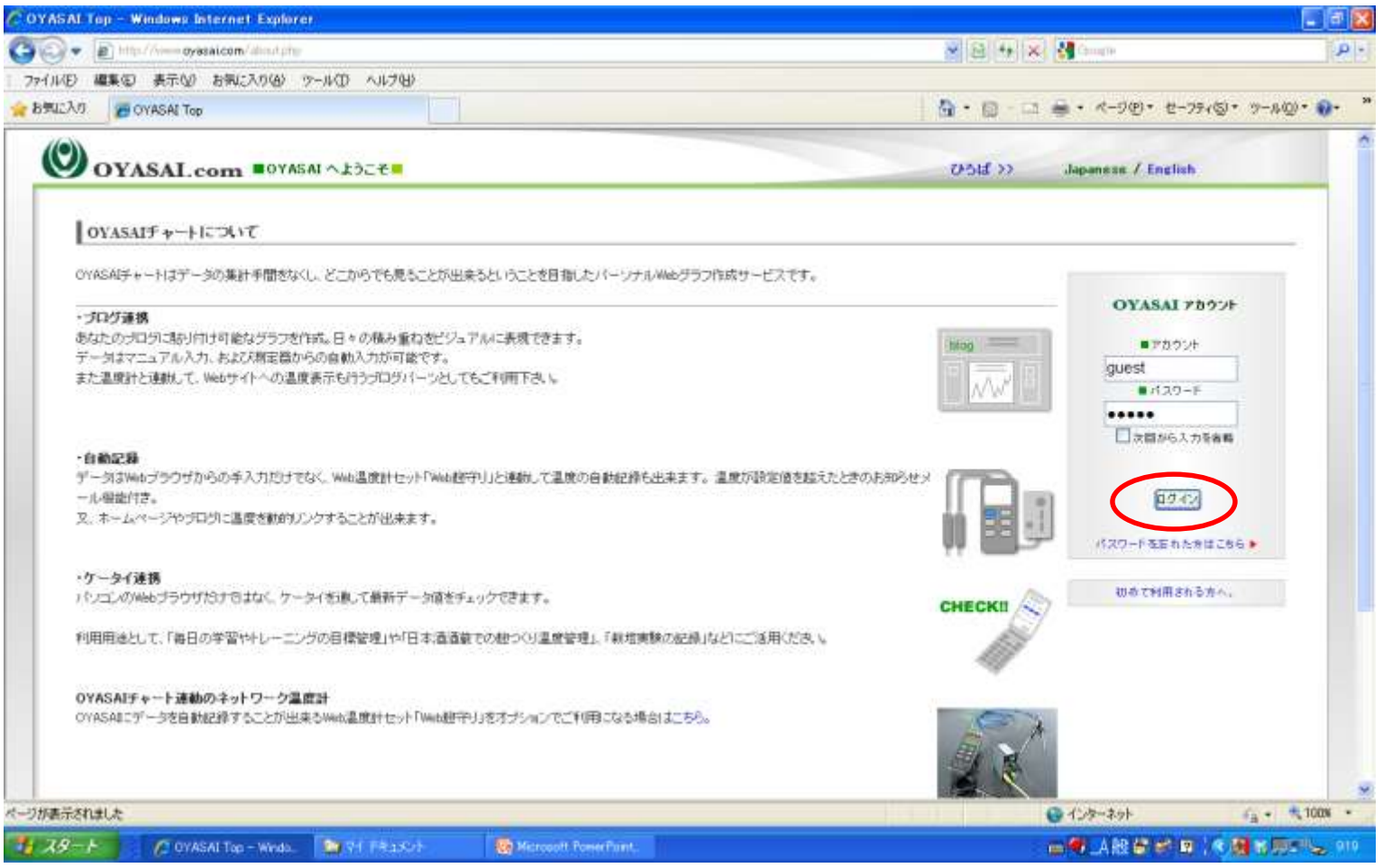

アカウントとパスワードを入力して、ログインボタンをクリックします

パーソナルトップページ

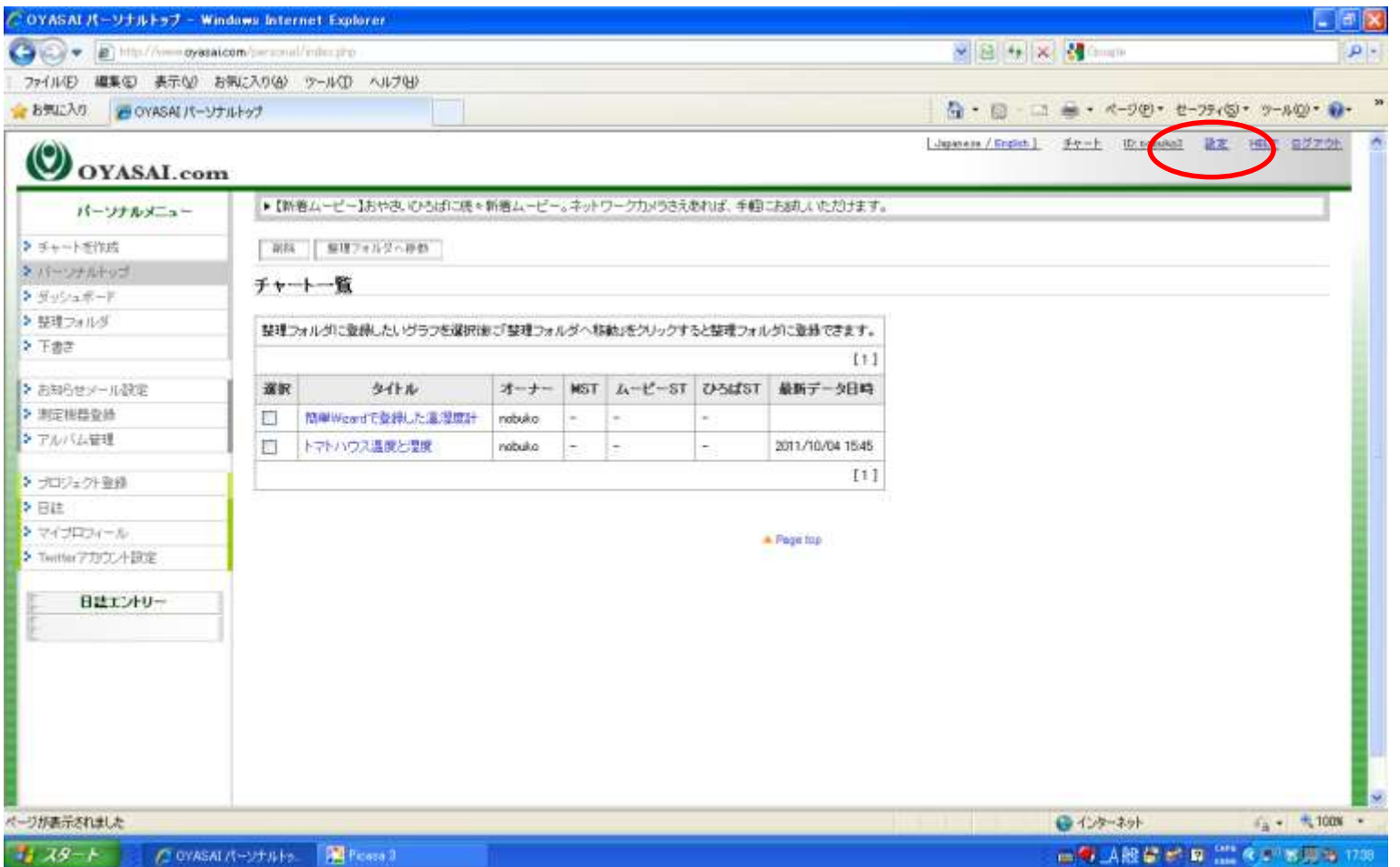

「設定」をクリックすることで、簡単ウィザードやホームページにデータを貼り 公開するための設定ページに移動します。

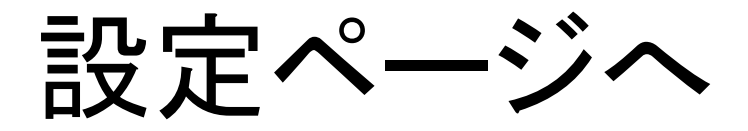

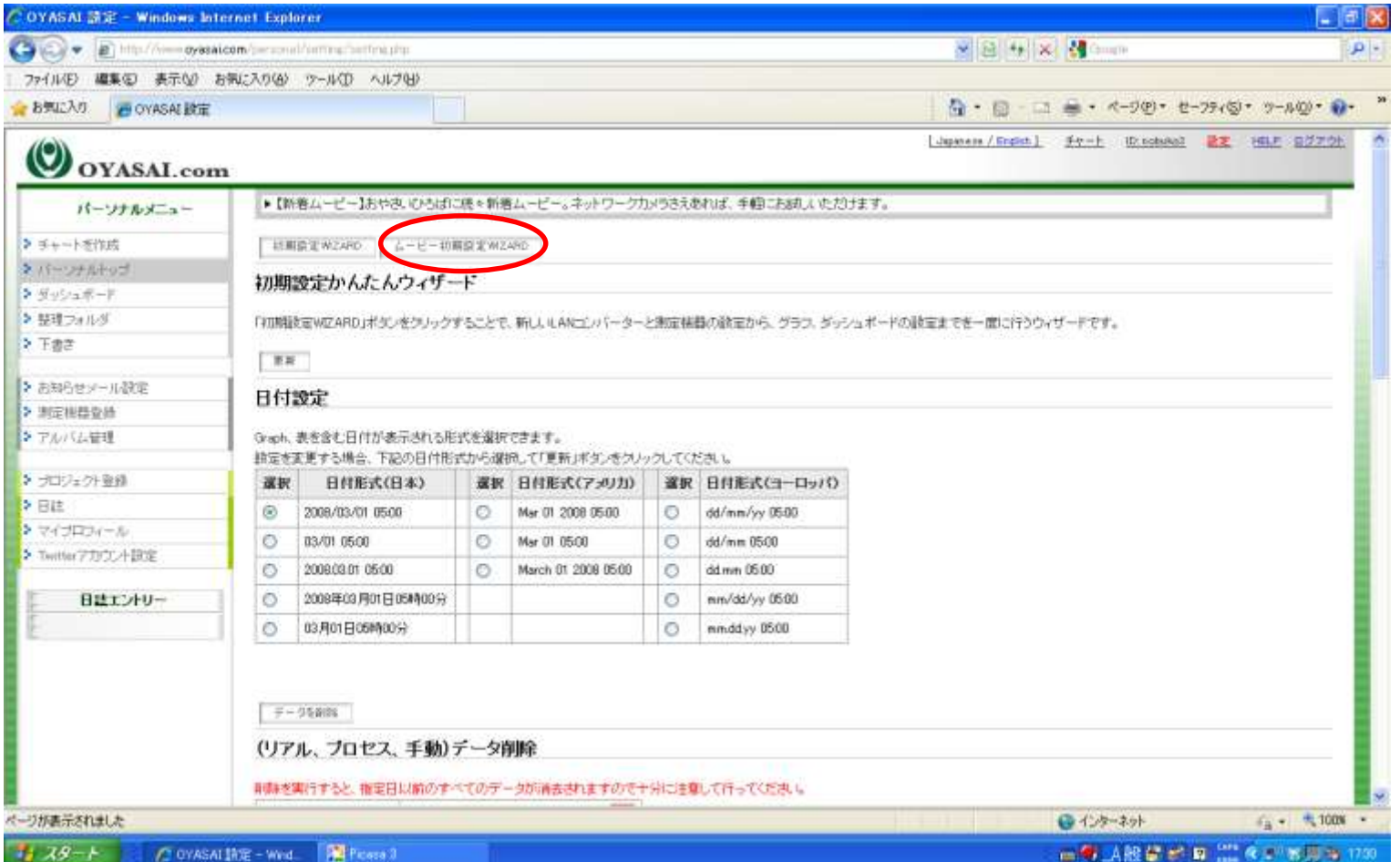

ムービー初期設定Wizardボタンをクリックします。

# 「ムービー初期設定Wizard」開始

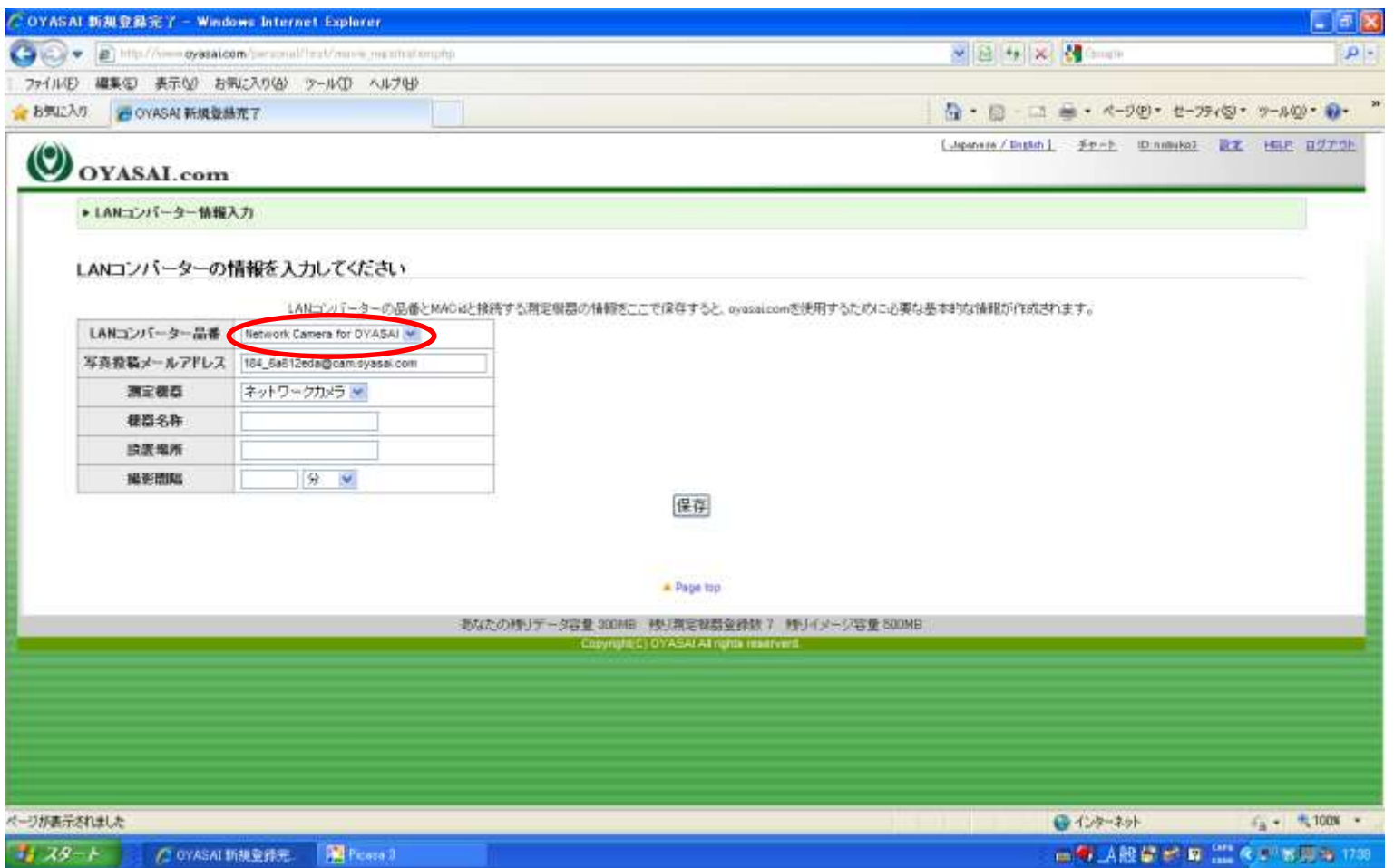

項目を選択したり記入してから、保存ボタンをクリックするという手順です。 ここで大切なことは、自動生成されたメールアドレスをメモすることです。

名称などの登録

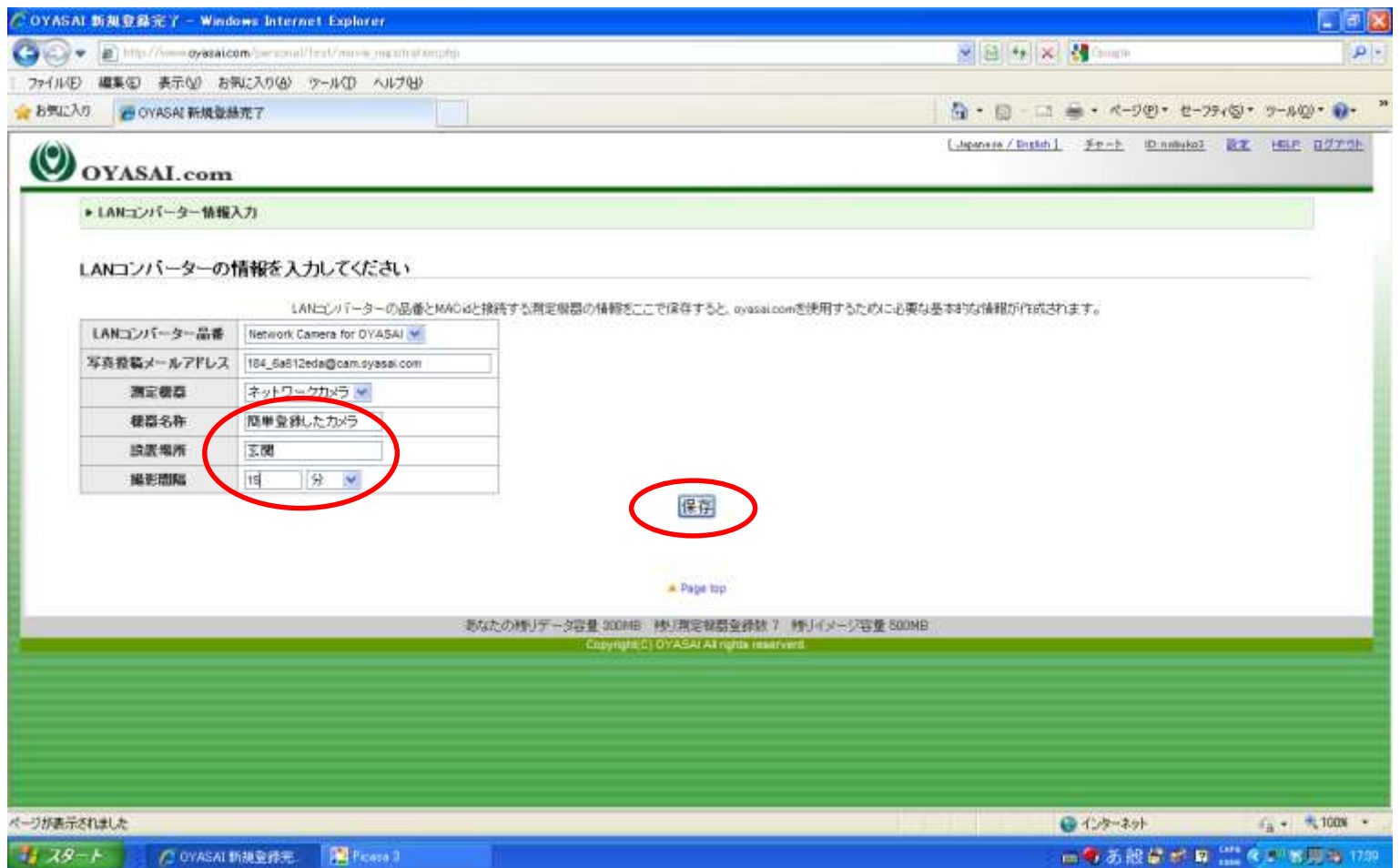

#### 名称などを記入してから保存ボタンをクリック 撮影間隔は覚え書きとして記入します。

#### 保存されました

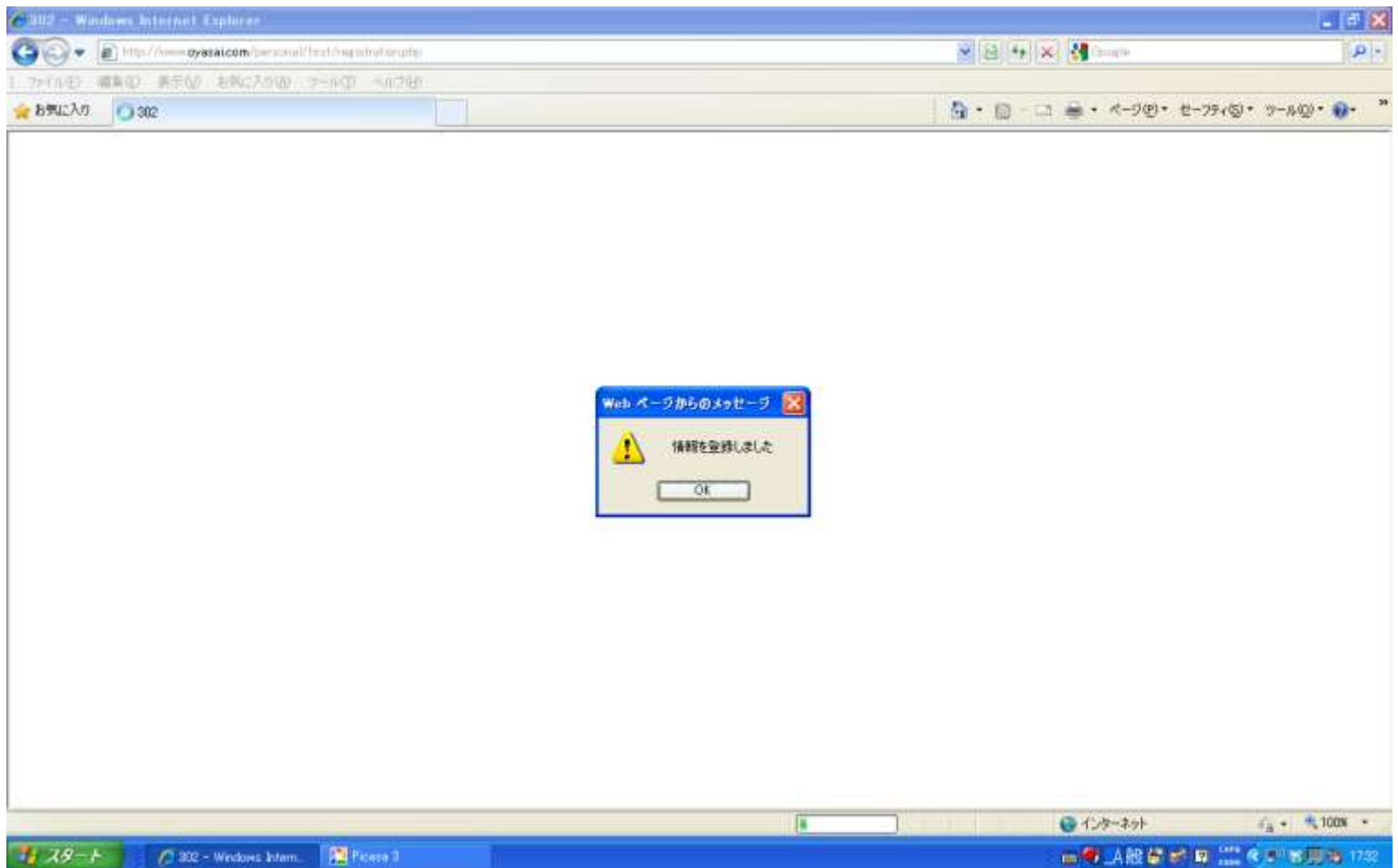

新しくできたグラフ

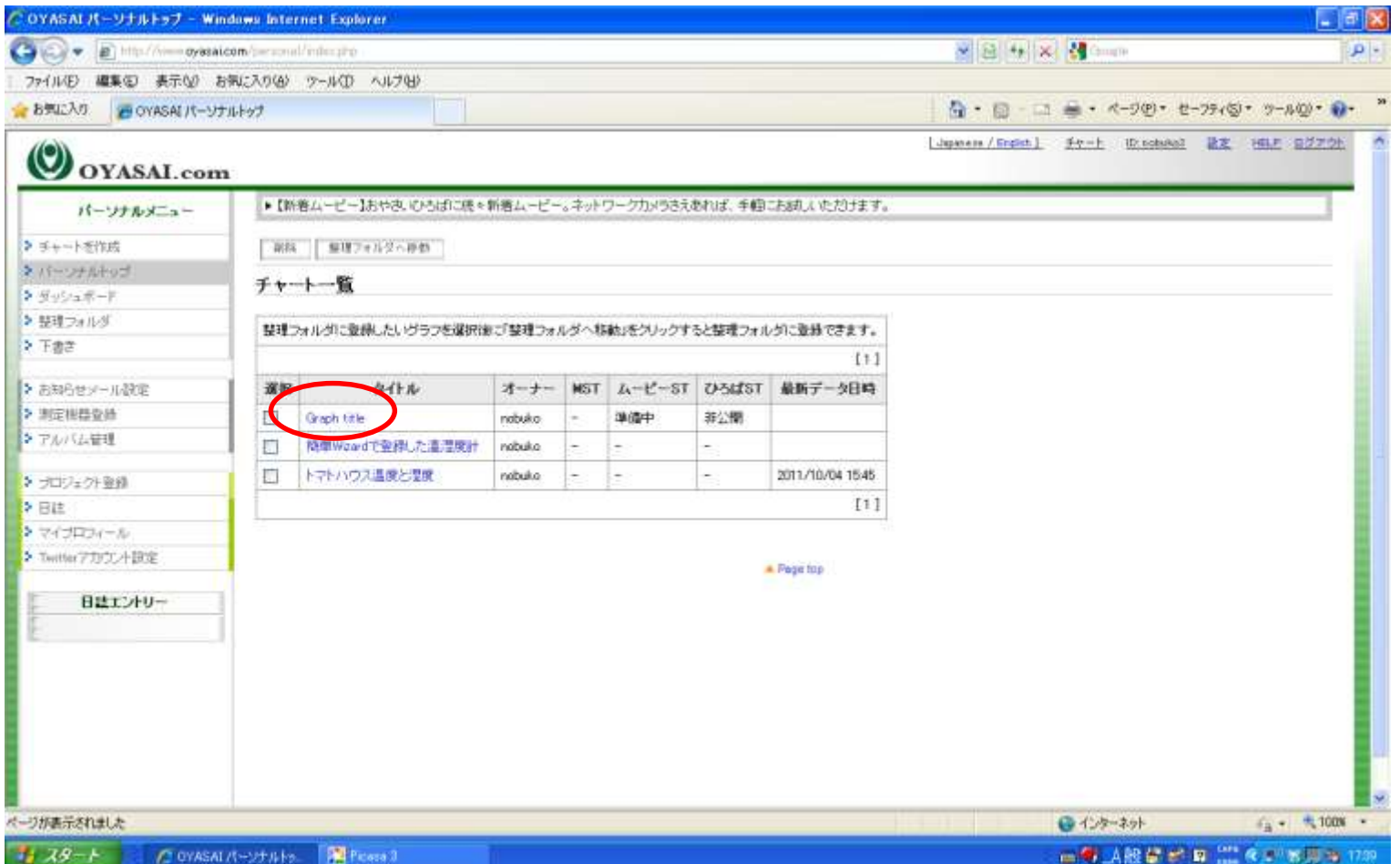

「Graph title」というデフォルト名のグラフが出来上がっています。

#### 端子名の変更

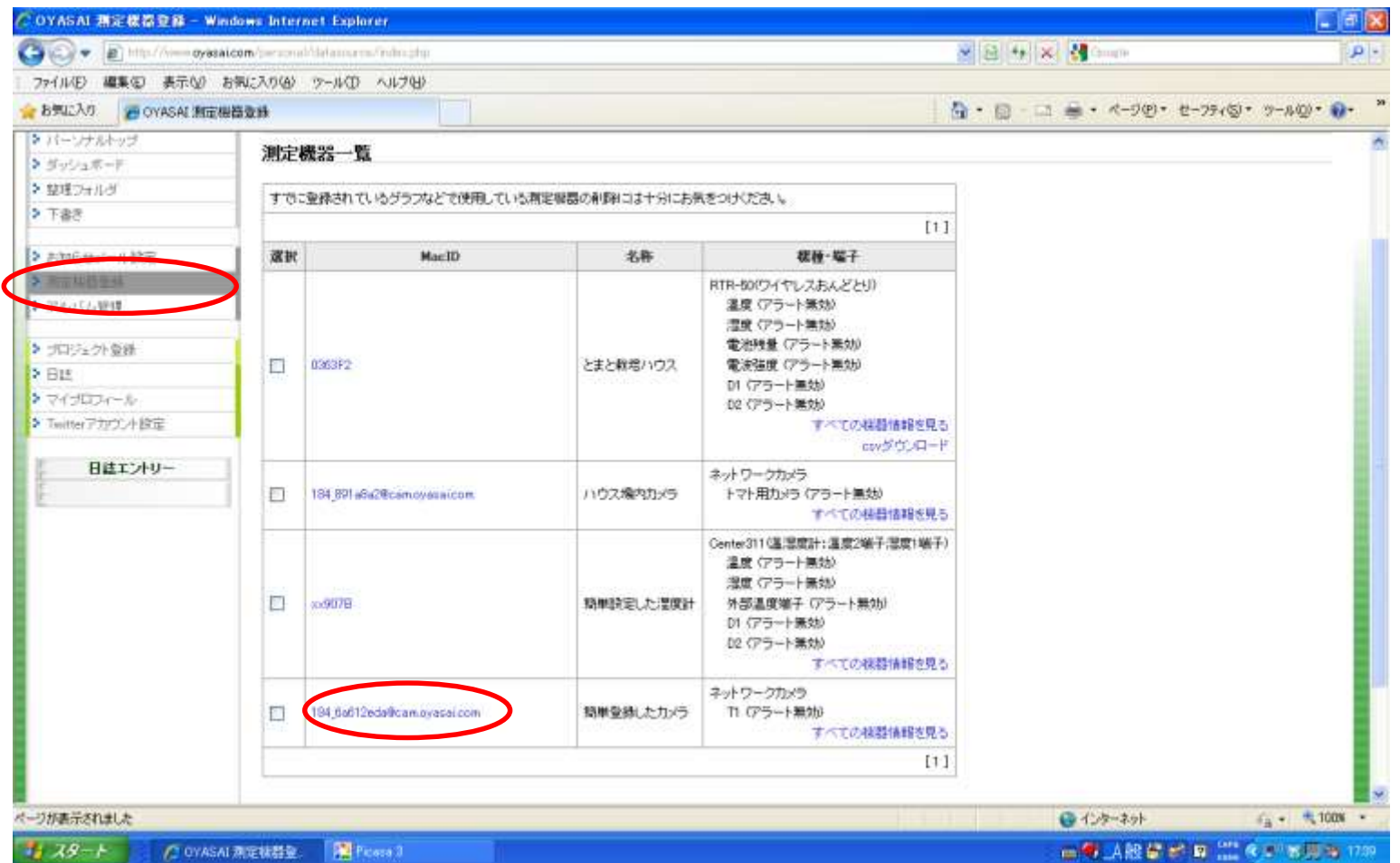

端子名、グラフ名が自動的につけられたので、好みの名前に編集します。 測定機器登録メニューに移動し、新しく登録されたアドレスをクリックします。

LANコンバータータブ

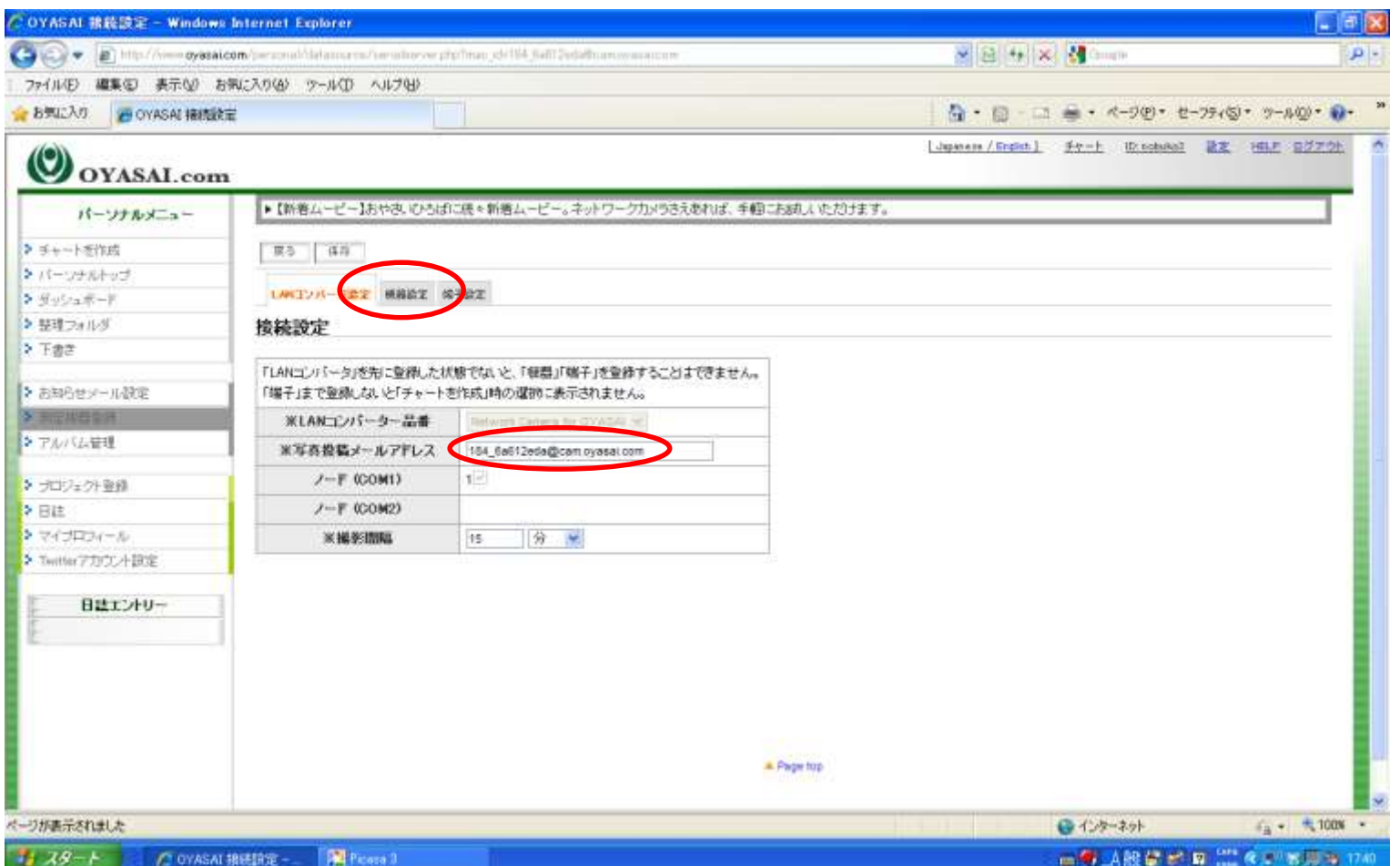

写真投稿メールアドレスを、ネットワークカメラ内のあて先に登録します。 内容を確認したら「測定機器」タブをクリックします。

#### 測定機器タブ

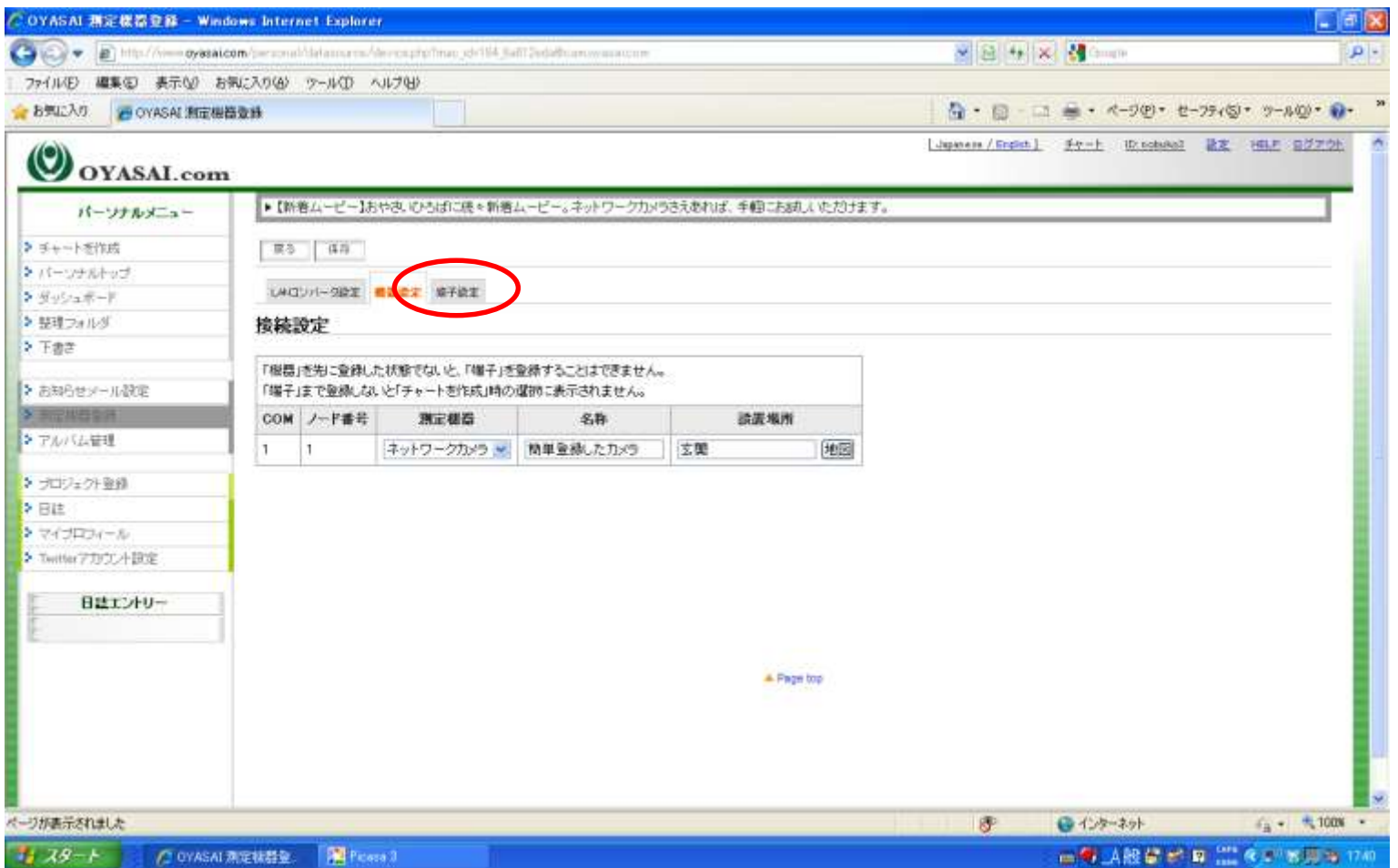

名称、設置場所を確認したら、端子設定タブをクリックします。

端子タブ

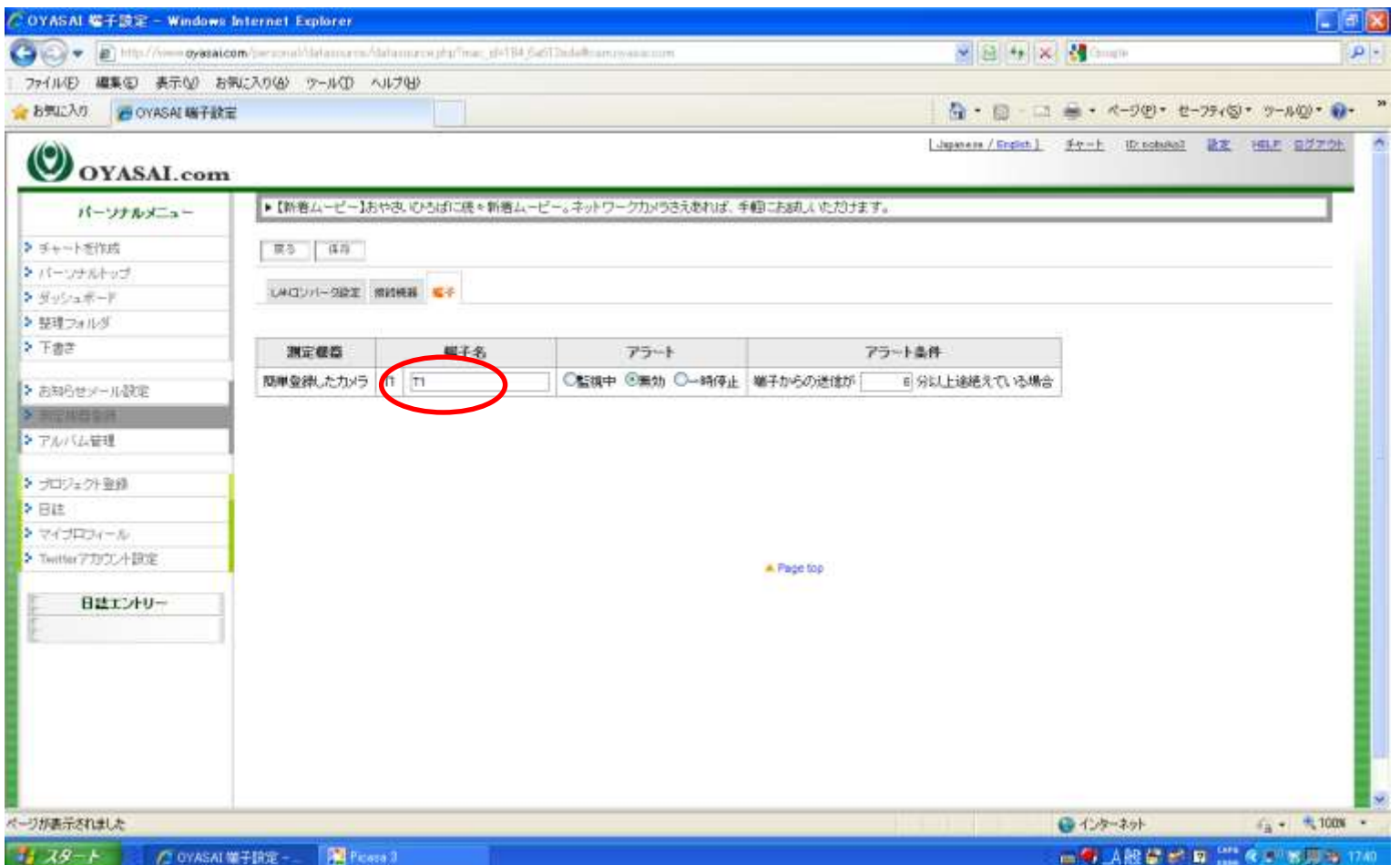

端子名が自動的につけられています。

#### 端子名の編集

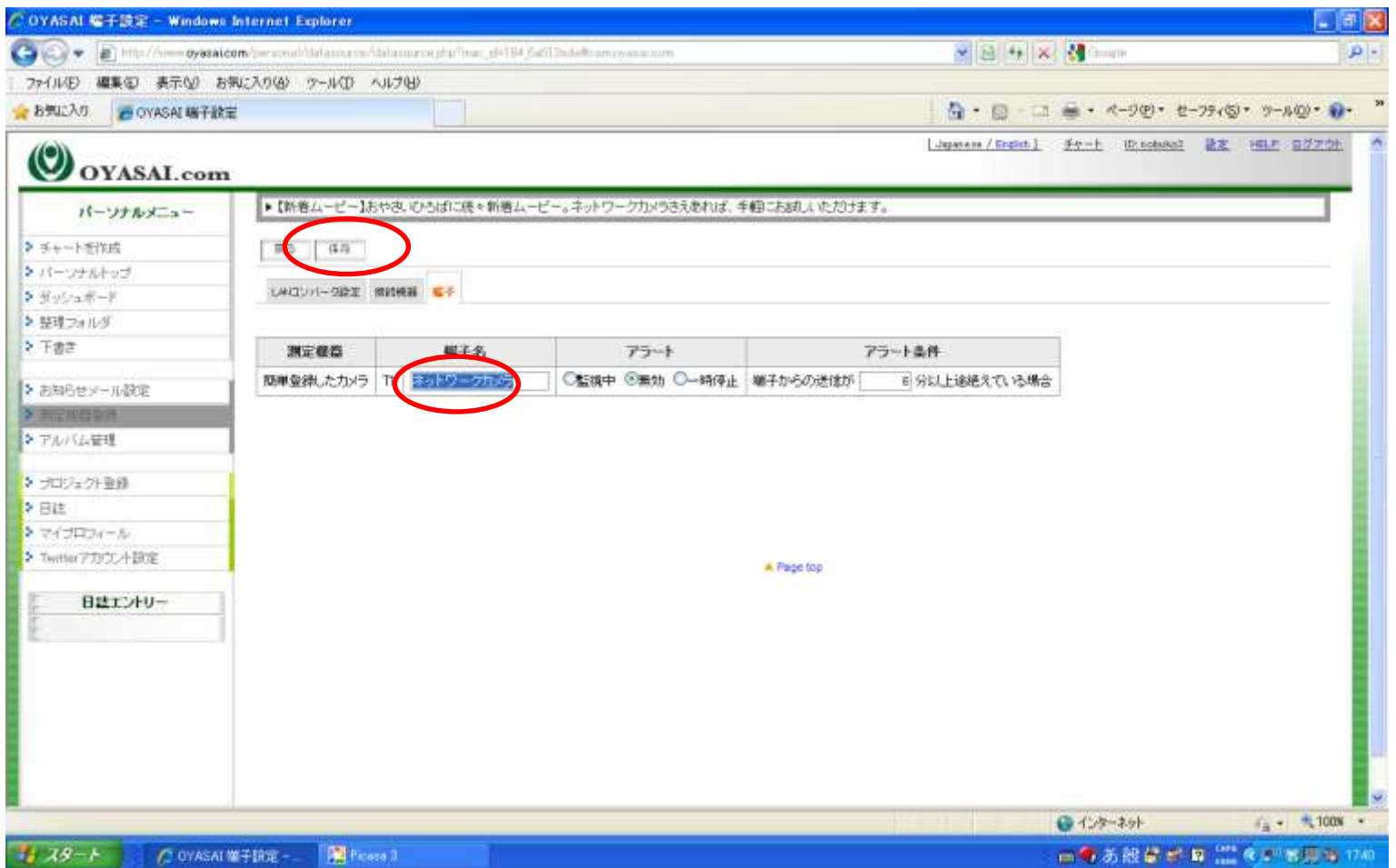

端子名を編集して、保存ボタンをクリックします。

#### 保存されました

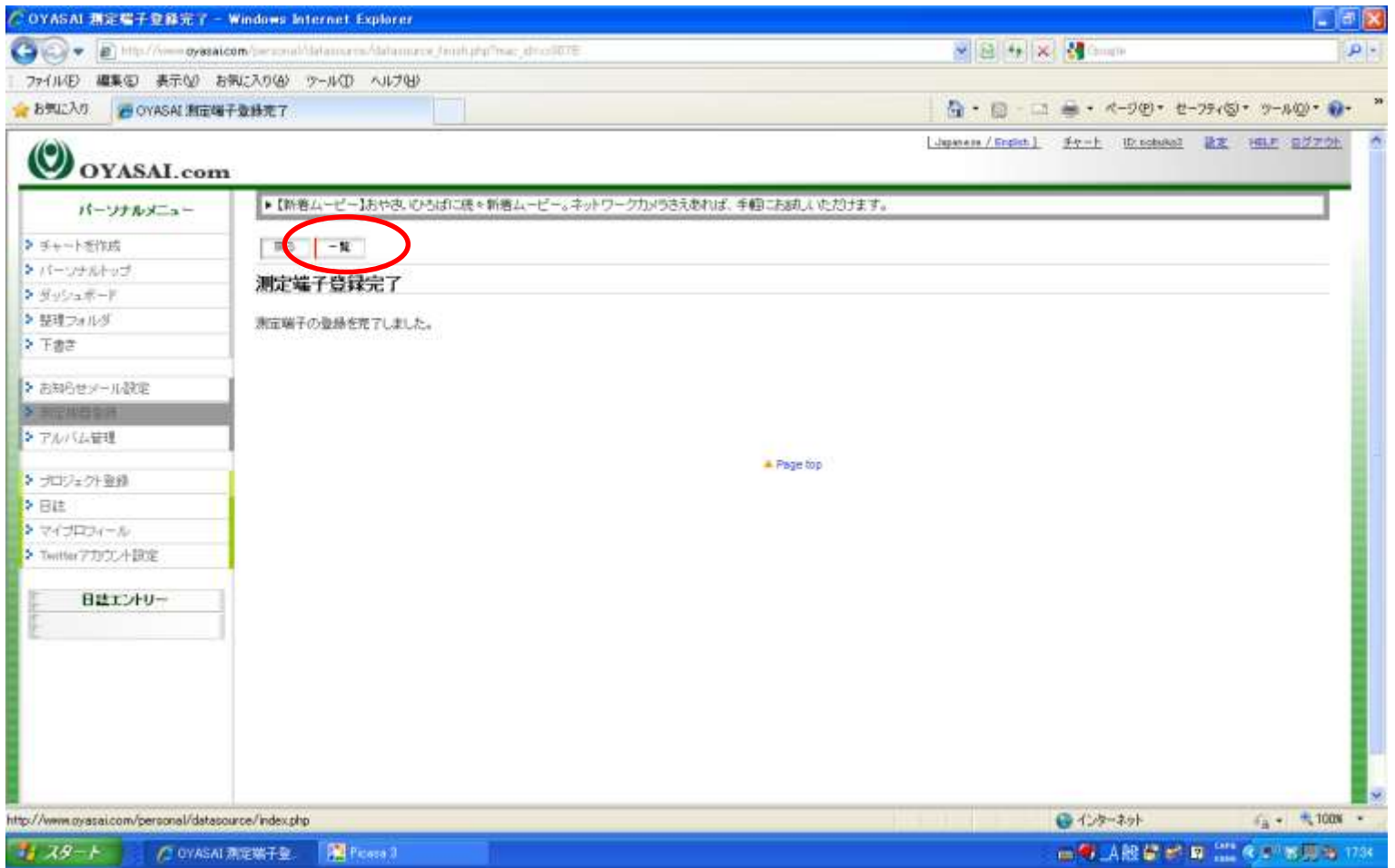

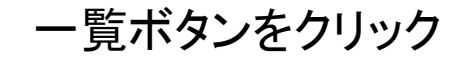

#### わかりやすい端子名

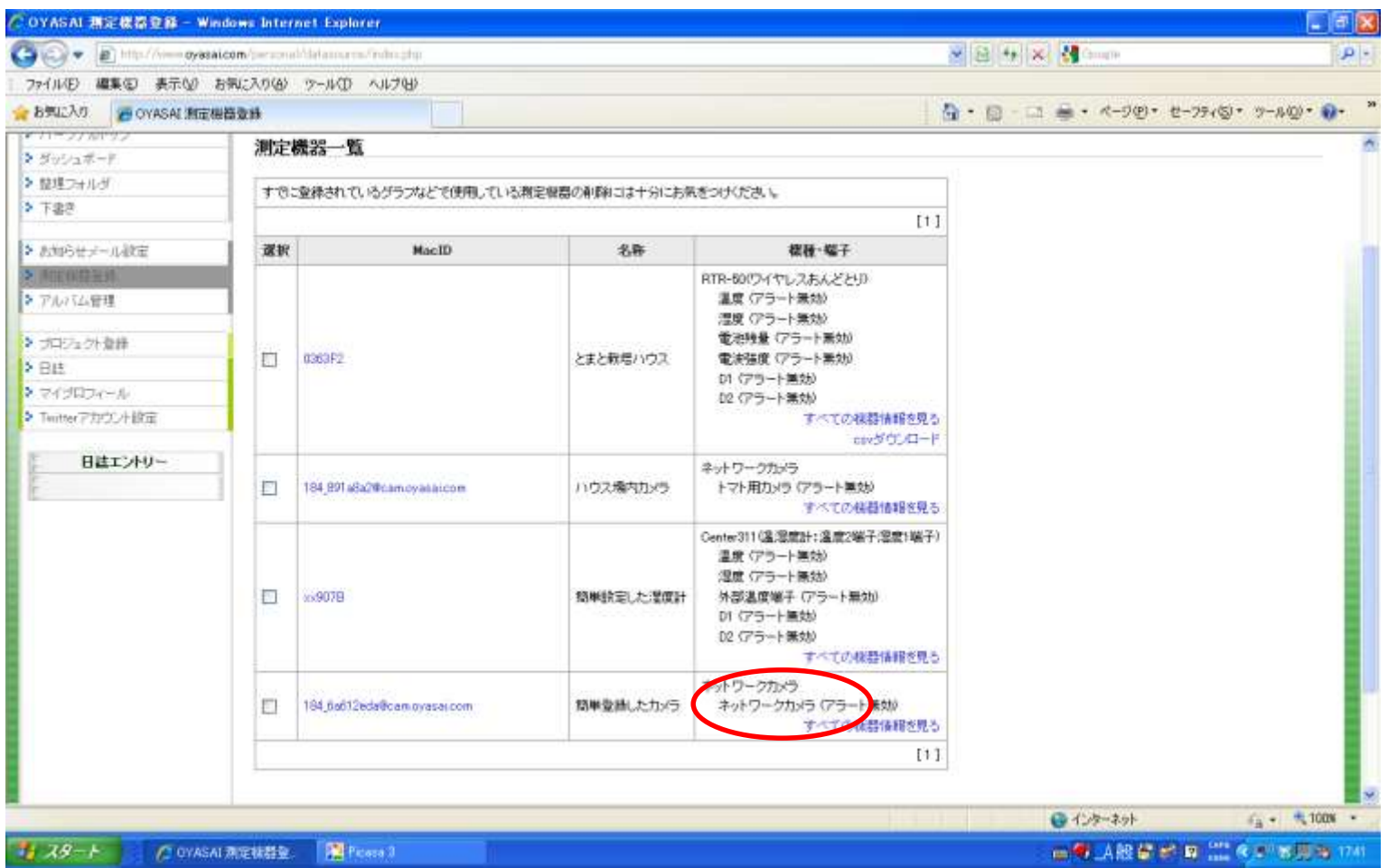

測定機器登録ページで、端子名が変更されたことを確認します。

# グラフタイトルの変更

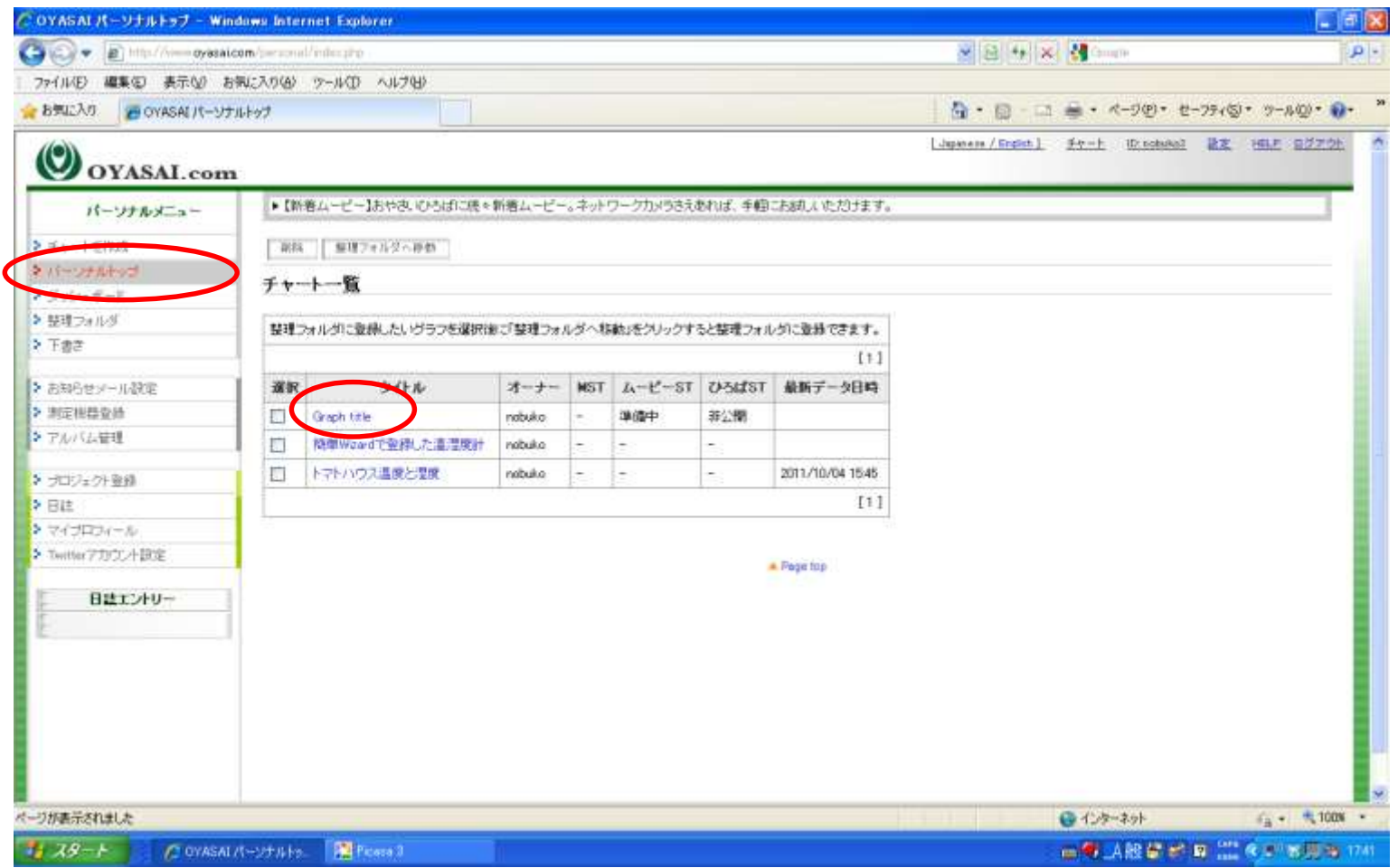

パーソナルトップに戻り、グラフタイトルの編集をします。

# デフォルト名は「Graph title」

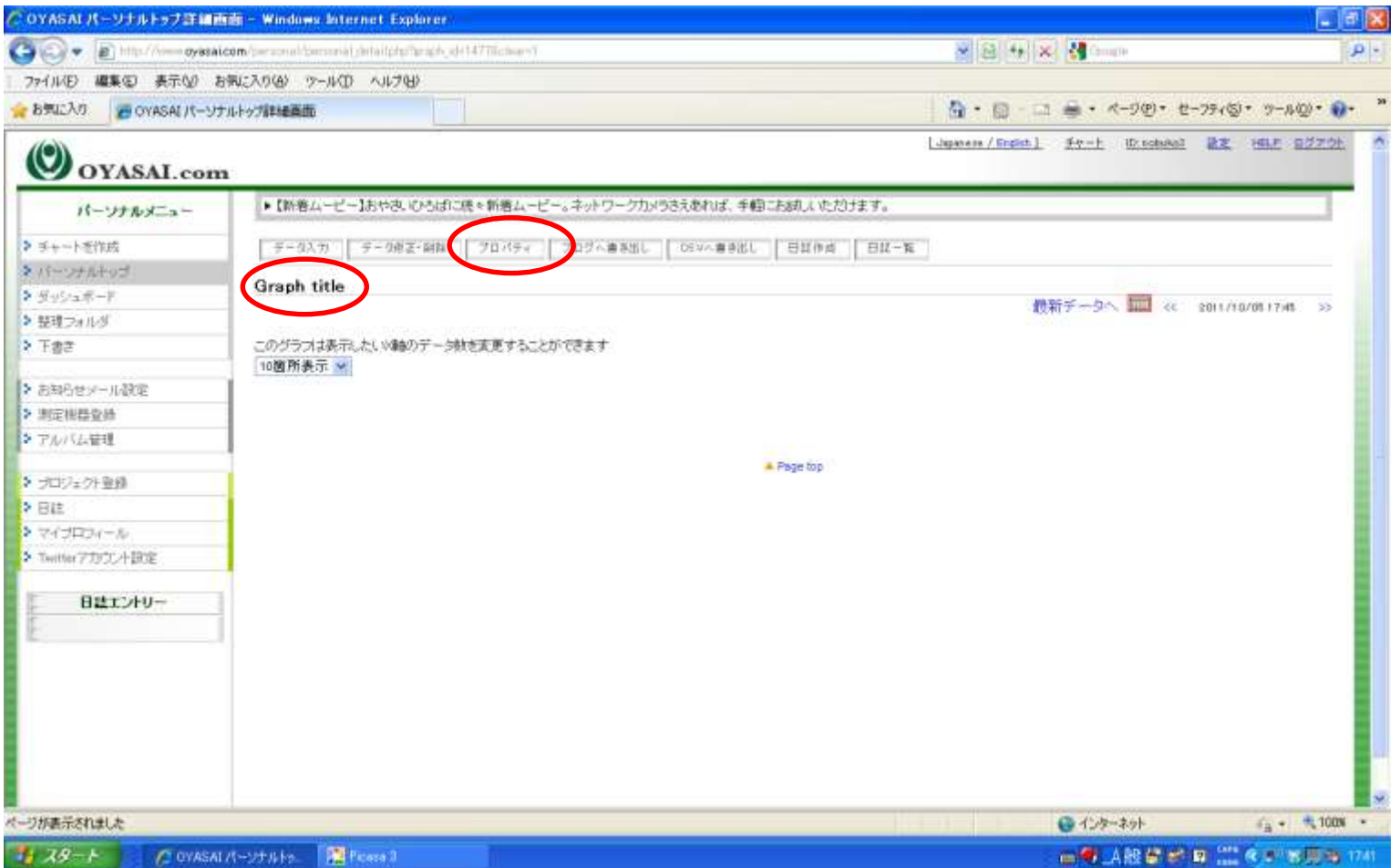

#### 自動でつけられた「Graph title」というグラフ名になっています。 編集するにはプロパティボタンをクリックします。

# チャートプロパティ

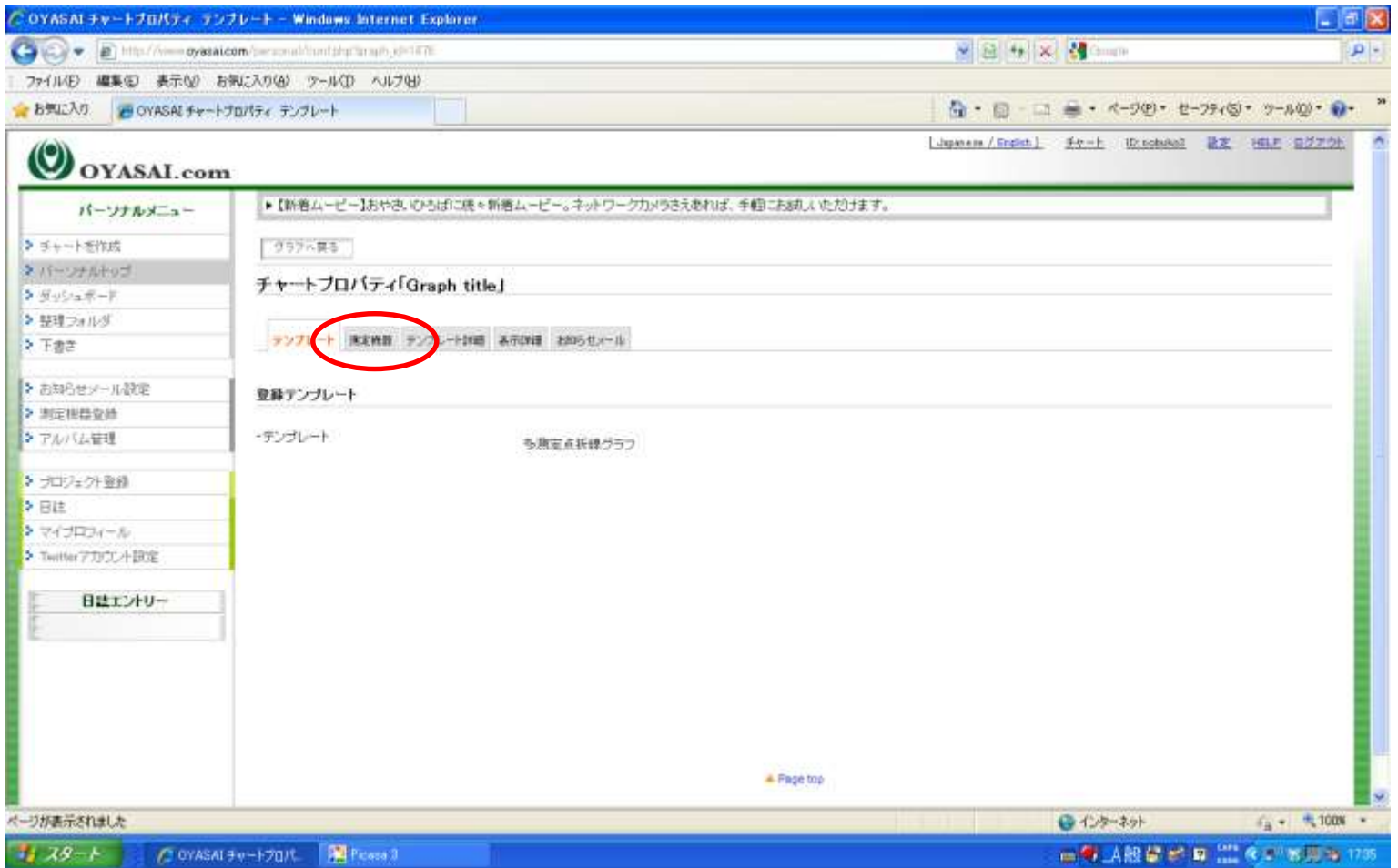

テンプレートタブに移動しました。次の測定機器タブをクリックします。

#### 測定機器タブ

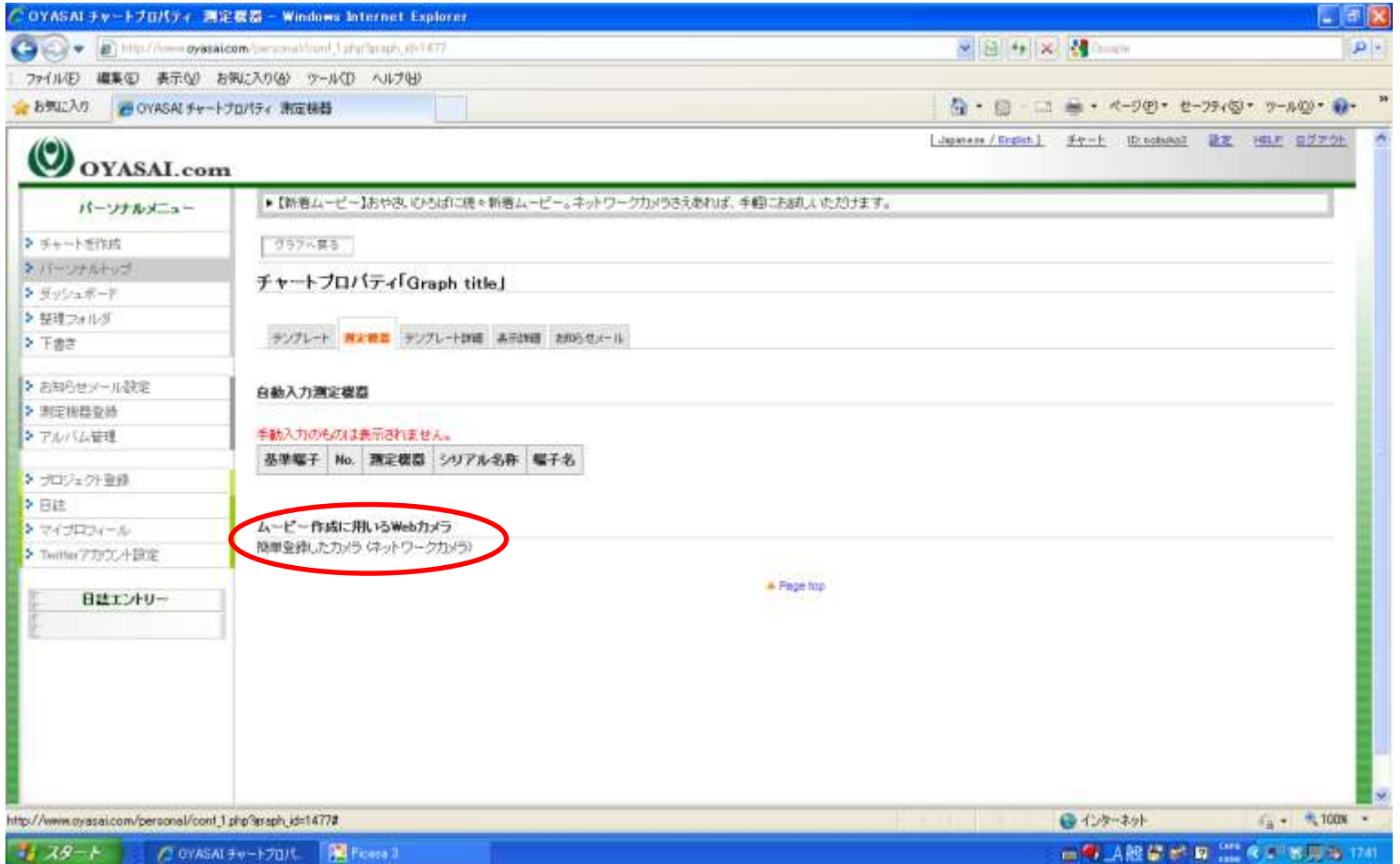

#### ネットワークカメラが登録されています。 次のテンプレート詳細タブにをクリックします。

# テンプレート詳細タブ

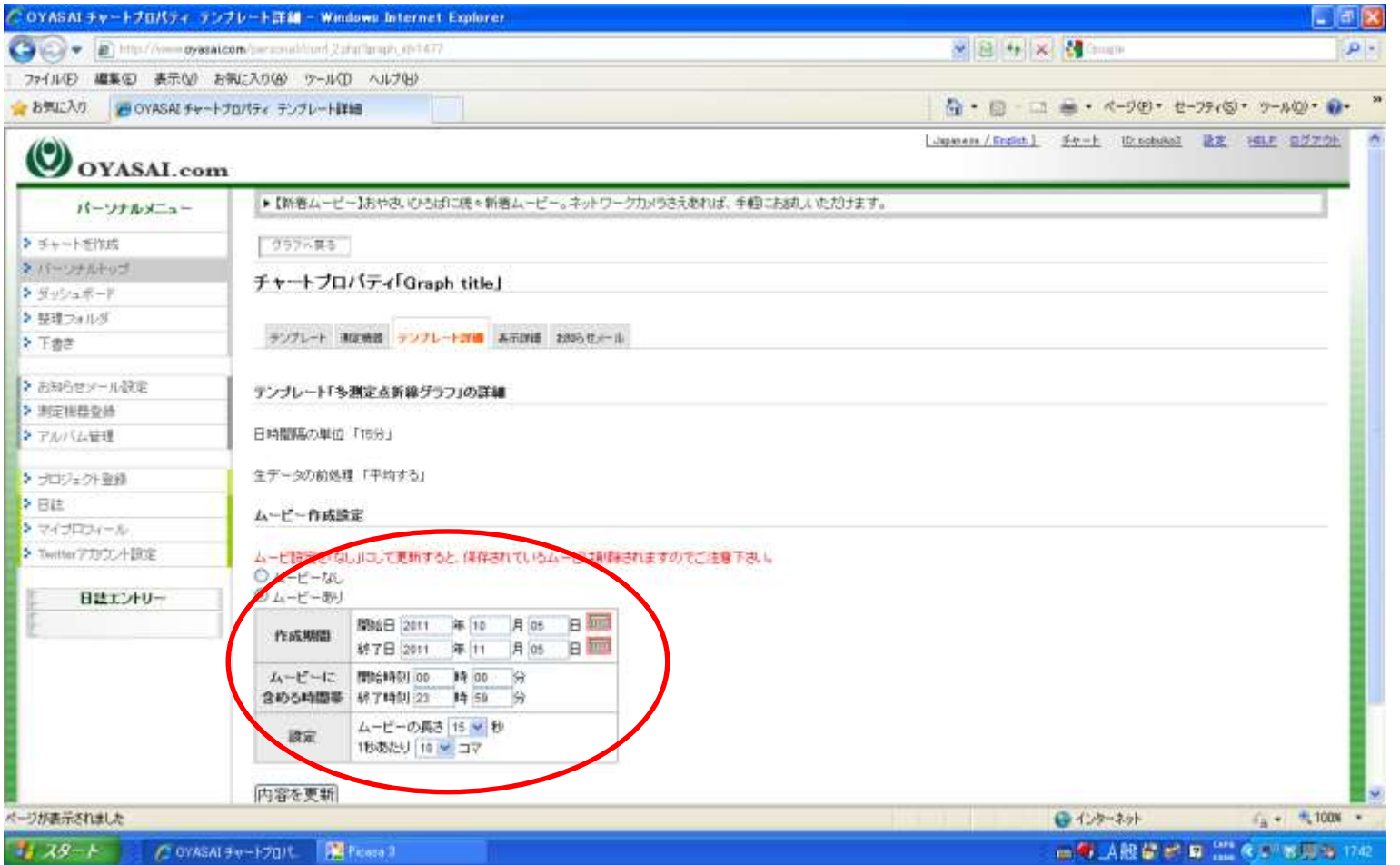

「テンプレート」「測定機器」「テンプレート詳細」タブの内容は編集できませんが ムービー作成設定のみ編集できます。ムービーありが選択されています。

## 作成期間と時間帯を編集

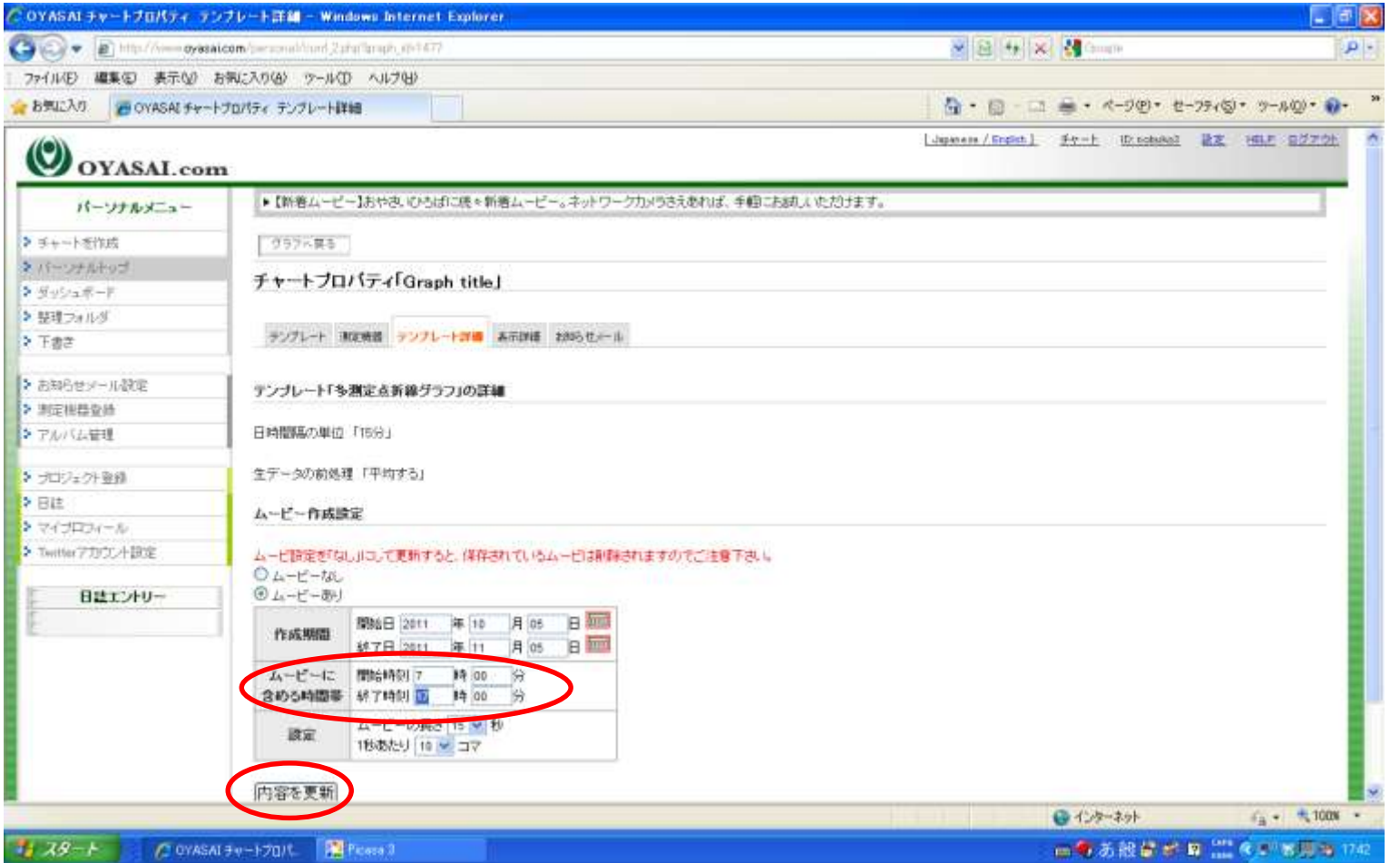

作成期間と時間帯を編集。対象画像が屋外の場合、明るい時間帯を記入します。 その後、内容を更新ボタンをクリック。

### 変更が保存されました

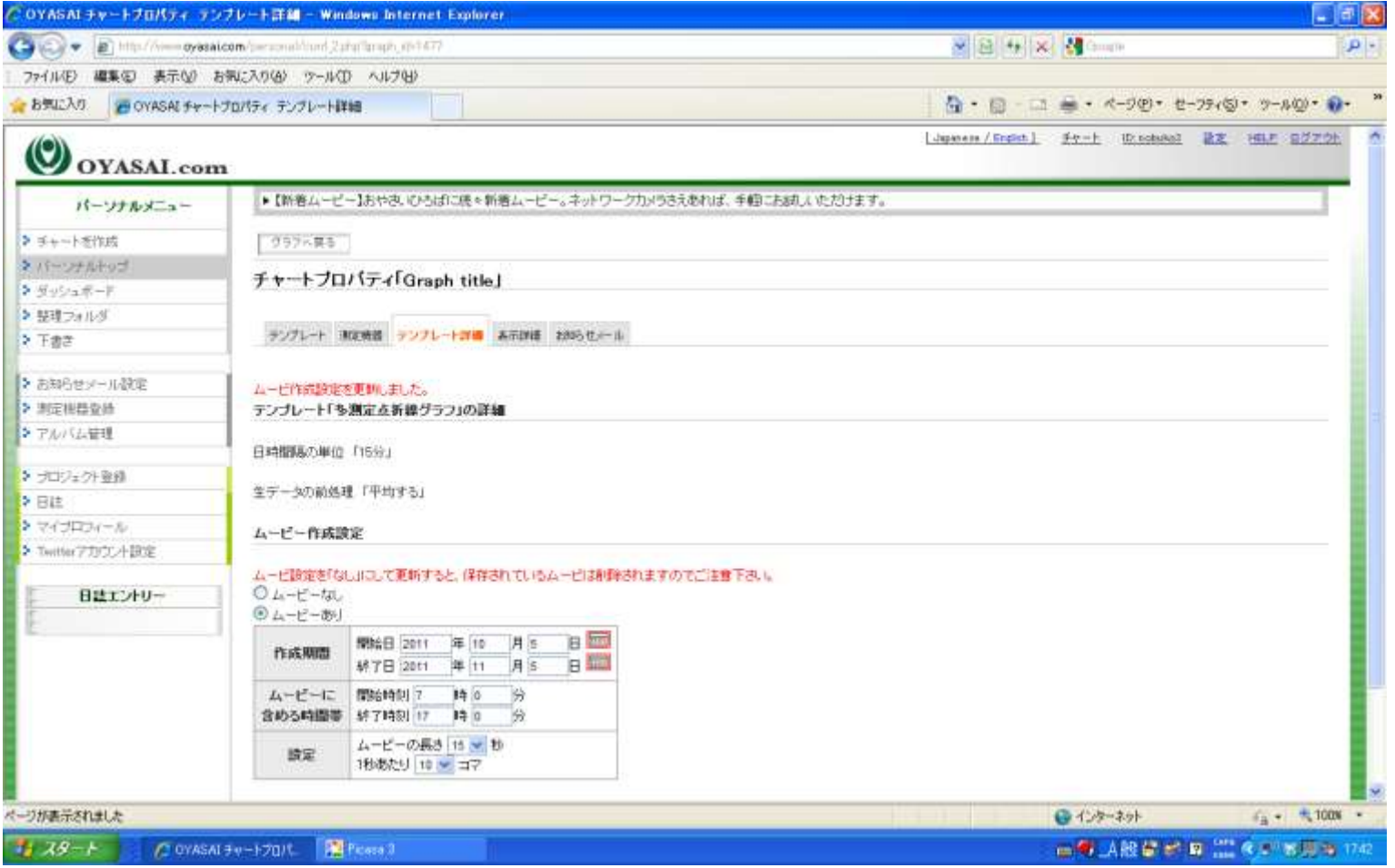

# グラフタイトルの編集

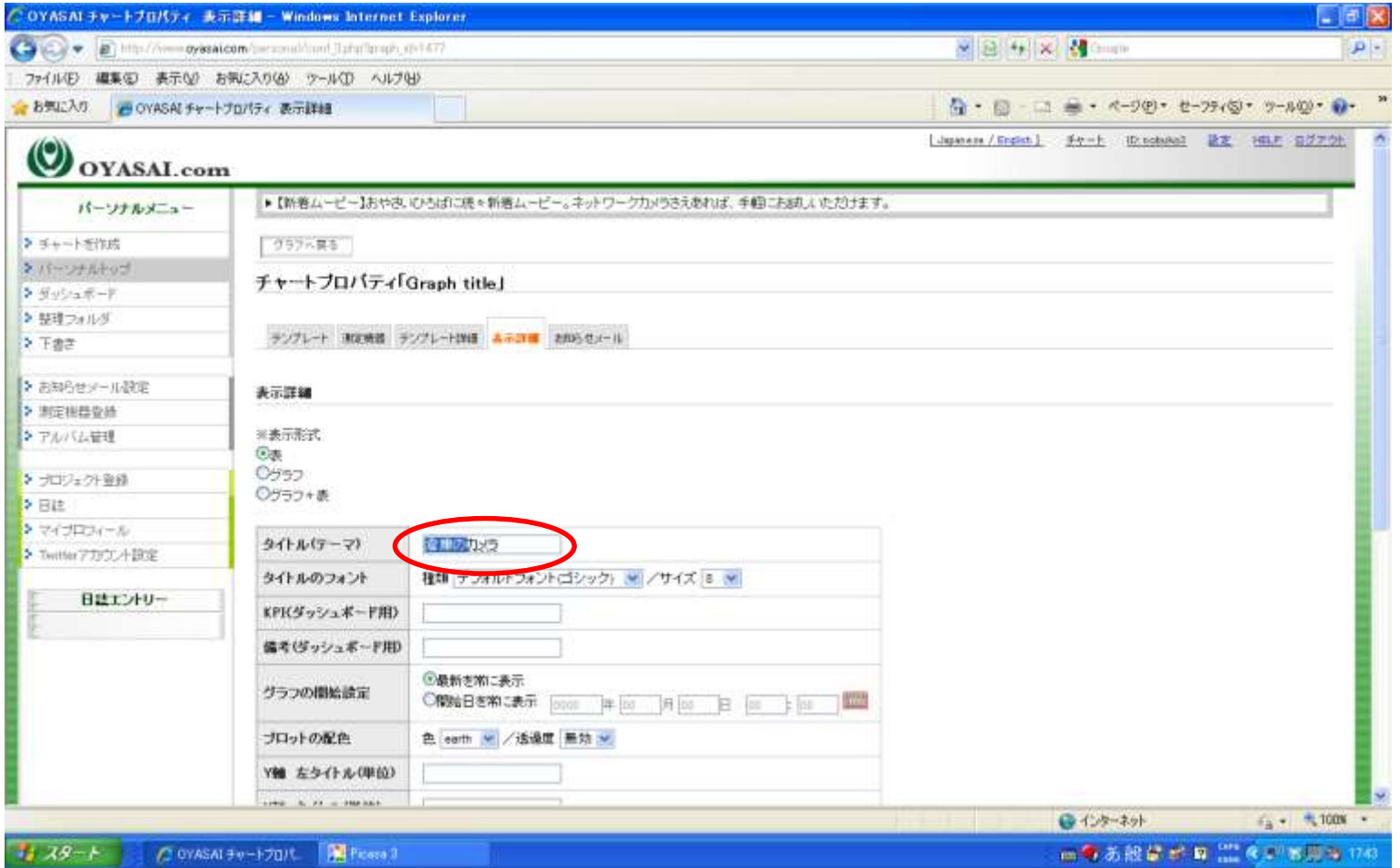

グラフタイトルをわかりやすいものに編集します。

#### キーワードの編集

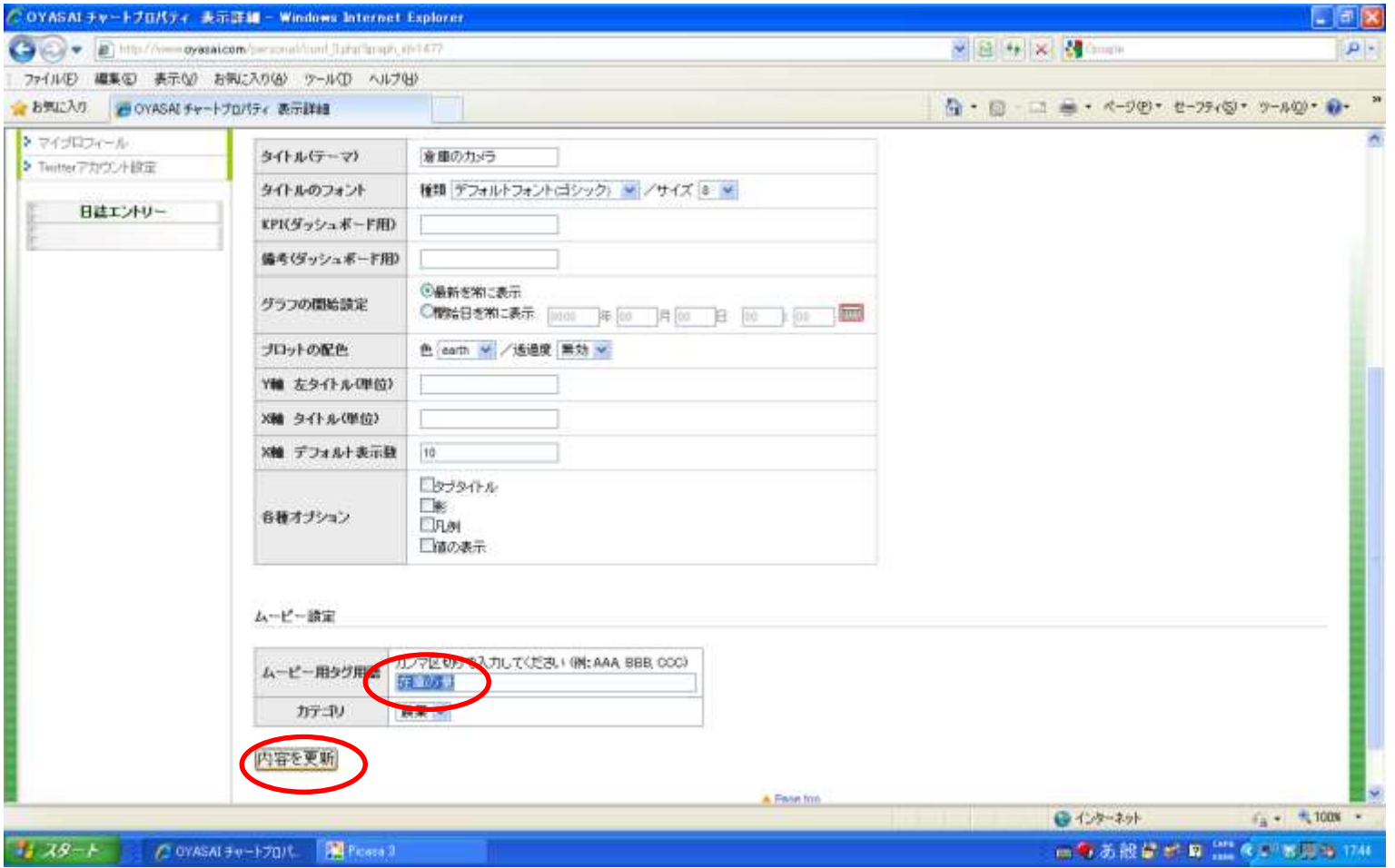

キーワードの編集ができます。 編集後、内容を更新ボタンをクリックします。

#### 保存されました

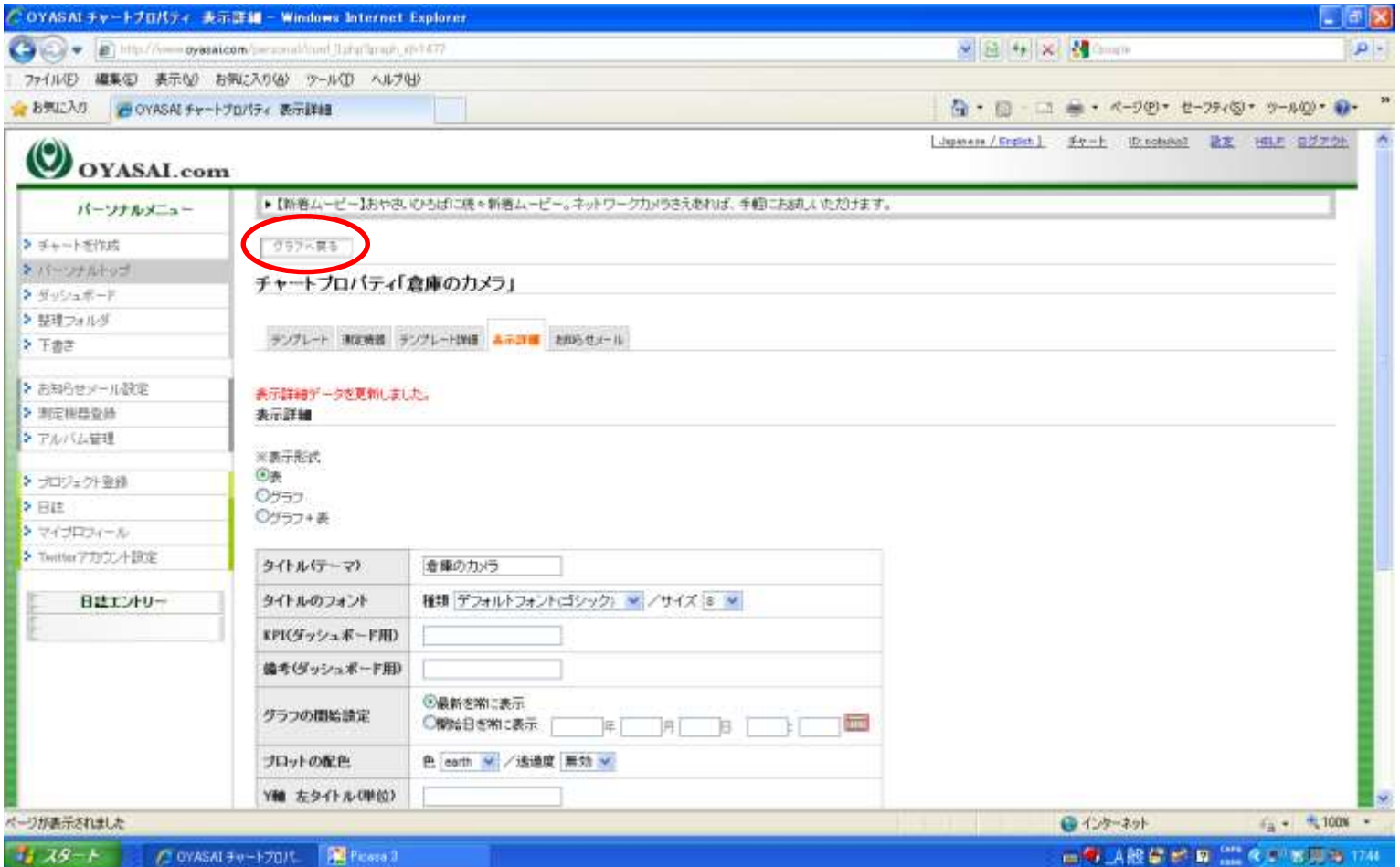

グラフへ戻るをクリックします。

タイトル変更

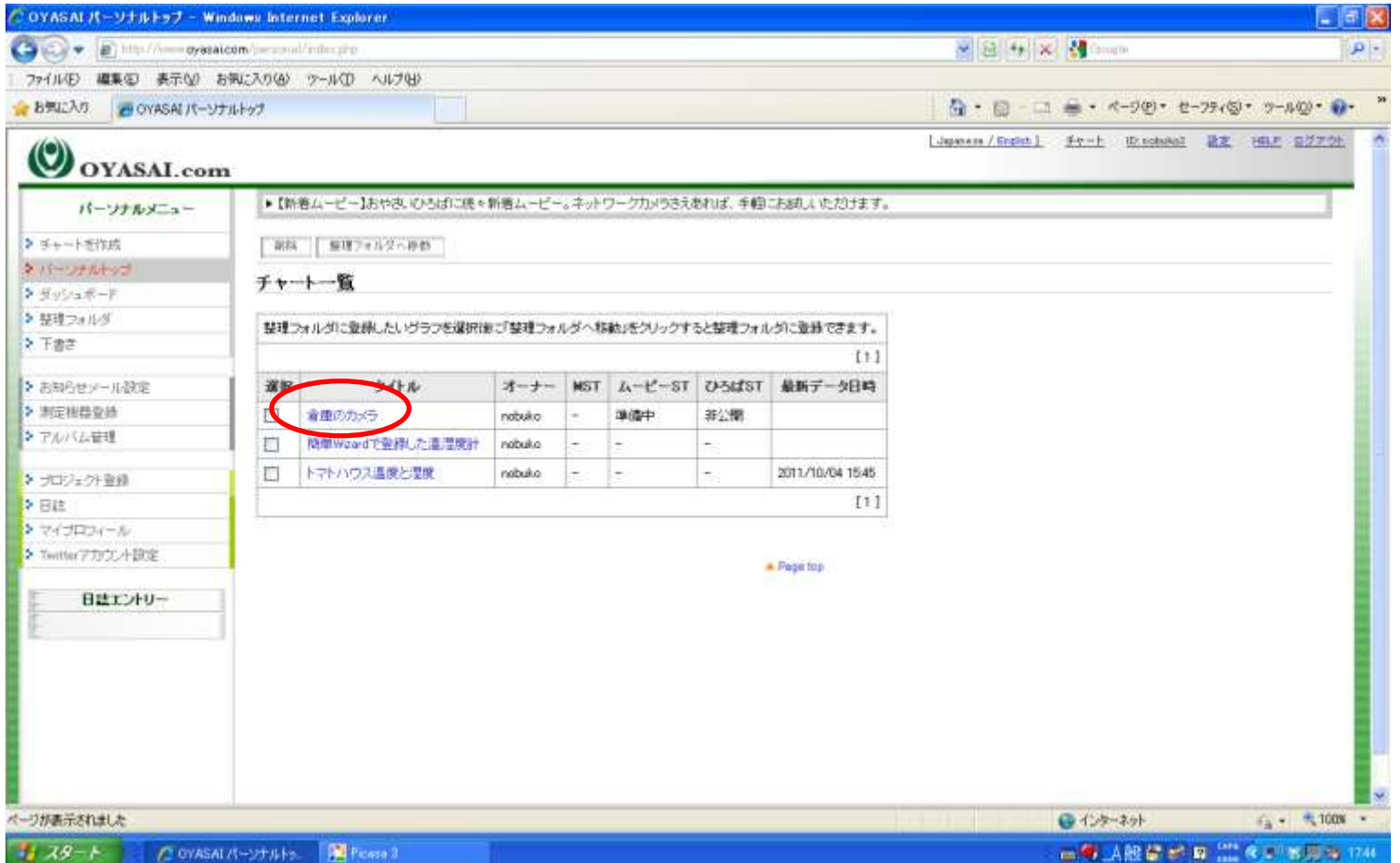

タイトルをクリックして変更を確認します。 必要があればダッシュボードにも登録します。

#### ムービータブ出現

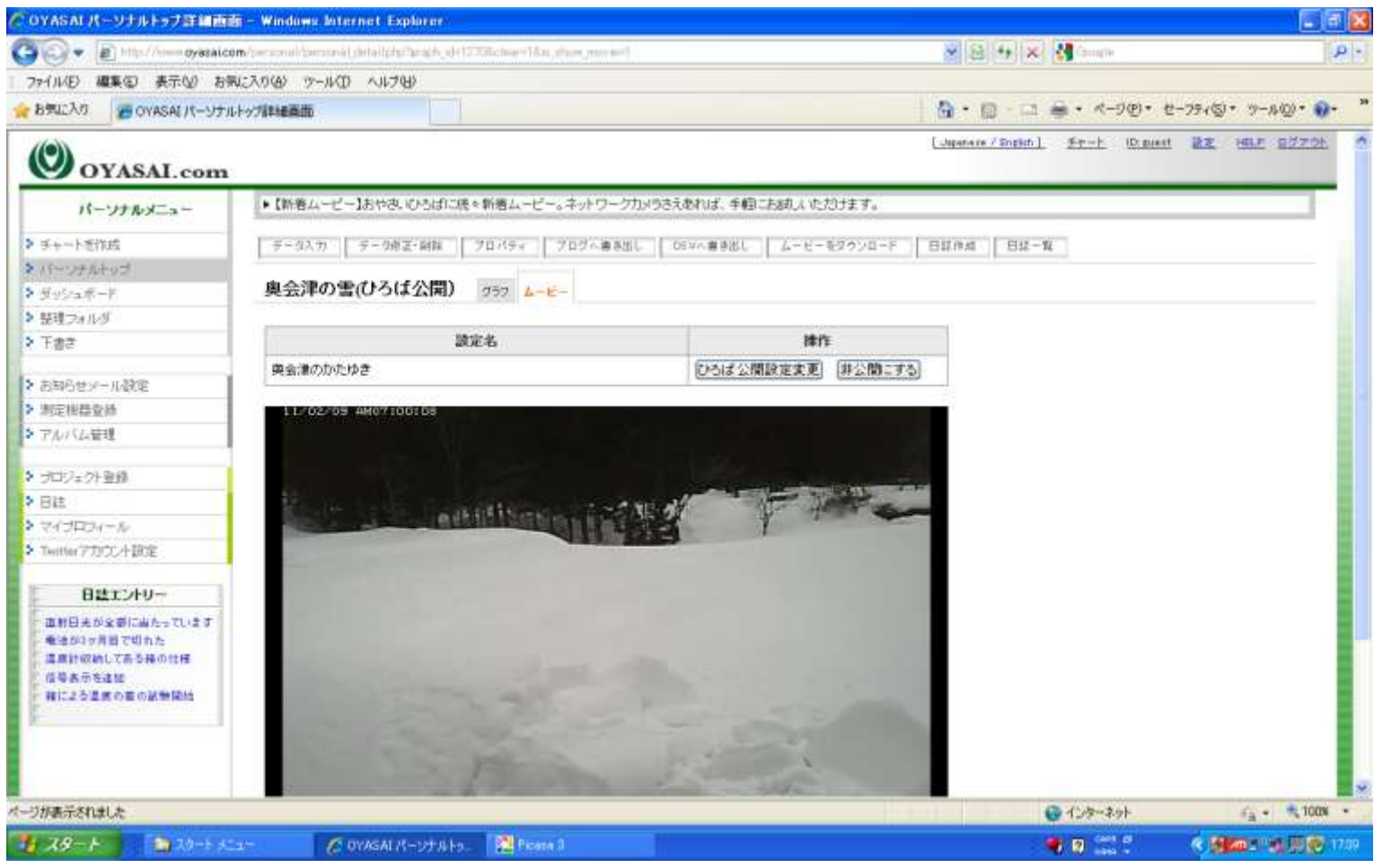

ムービータブをクリックすると、ムービーが現れます。 毎朝撮り貯めた写真を元に、OYASAIサーバーがムービーを自動更新します。

ダッシュボード確認

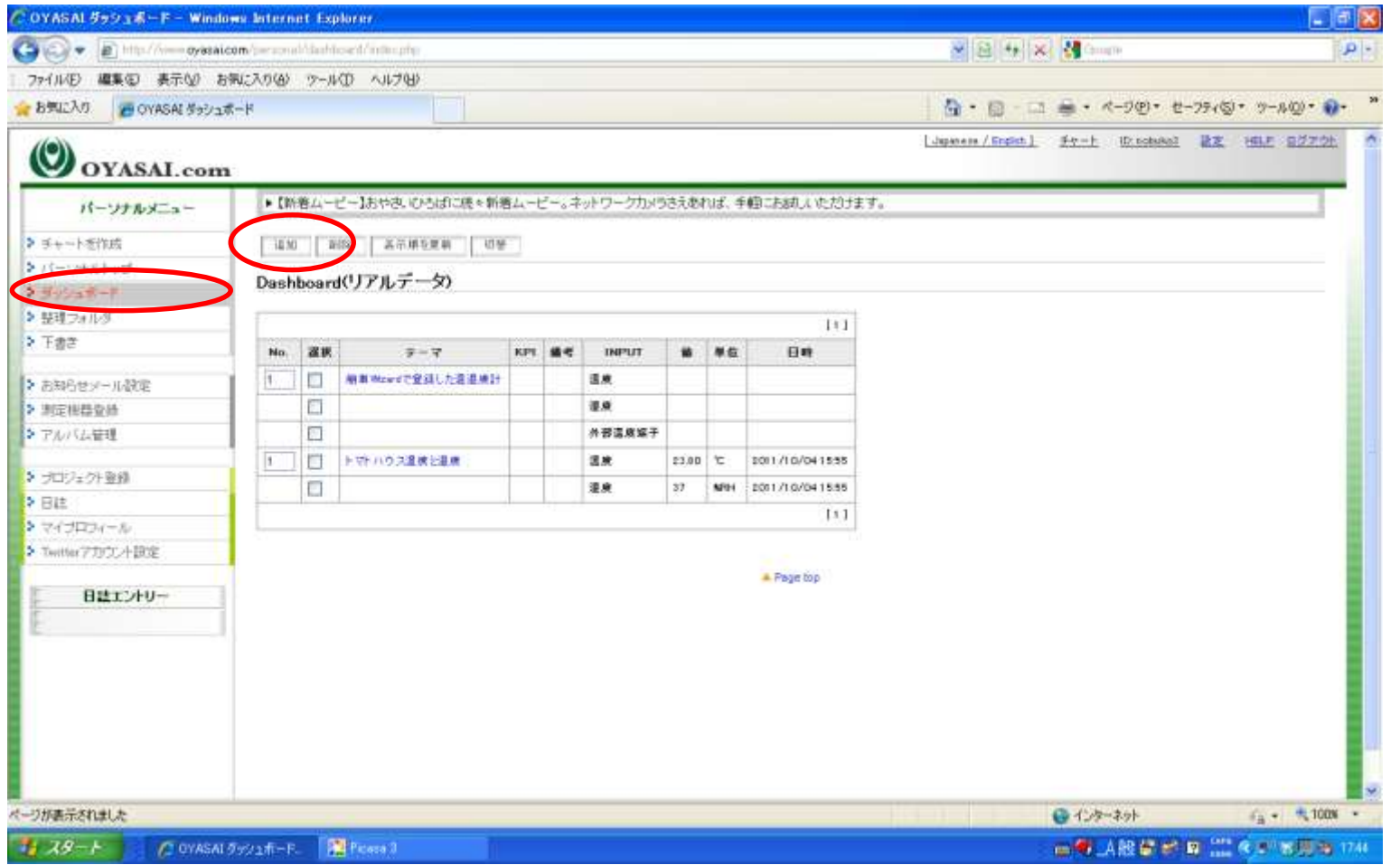

ネットワークカメラをデータ端子のようにダッシュボードへ登録することが出来ます。 ダッシュボードページに移り、追加ボタンをクリック。

# ネットワークカメラの追加

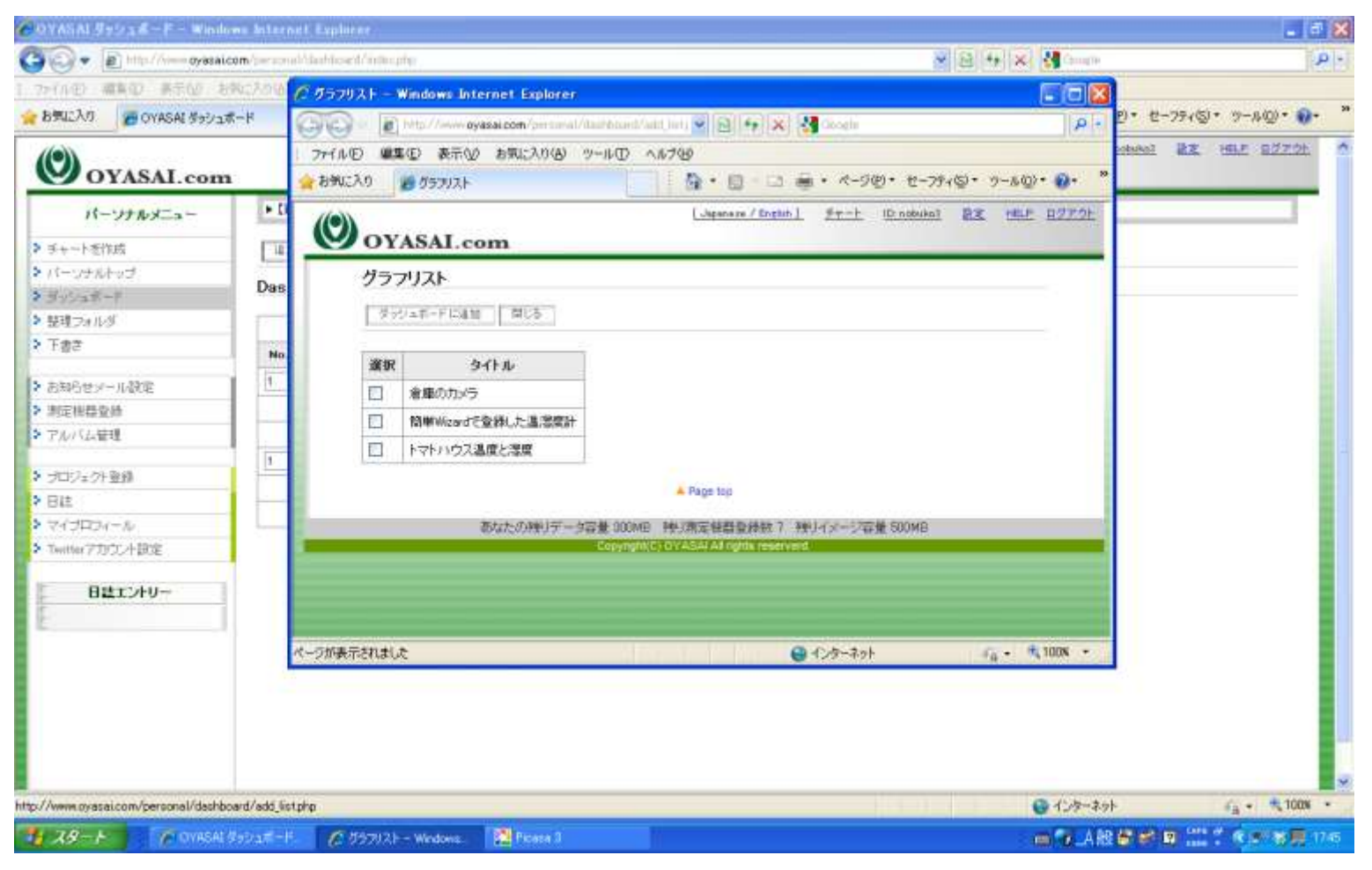

カメラや温度計端子の登録されているグラフの一覧がポップアップします。

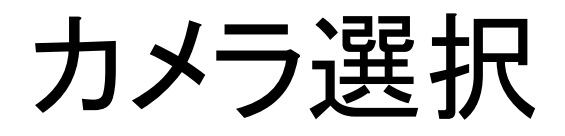

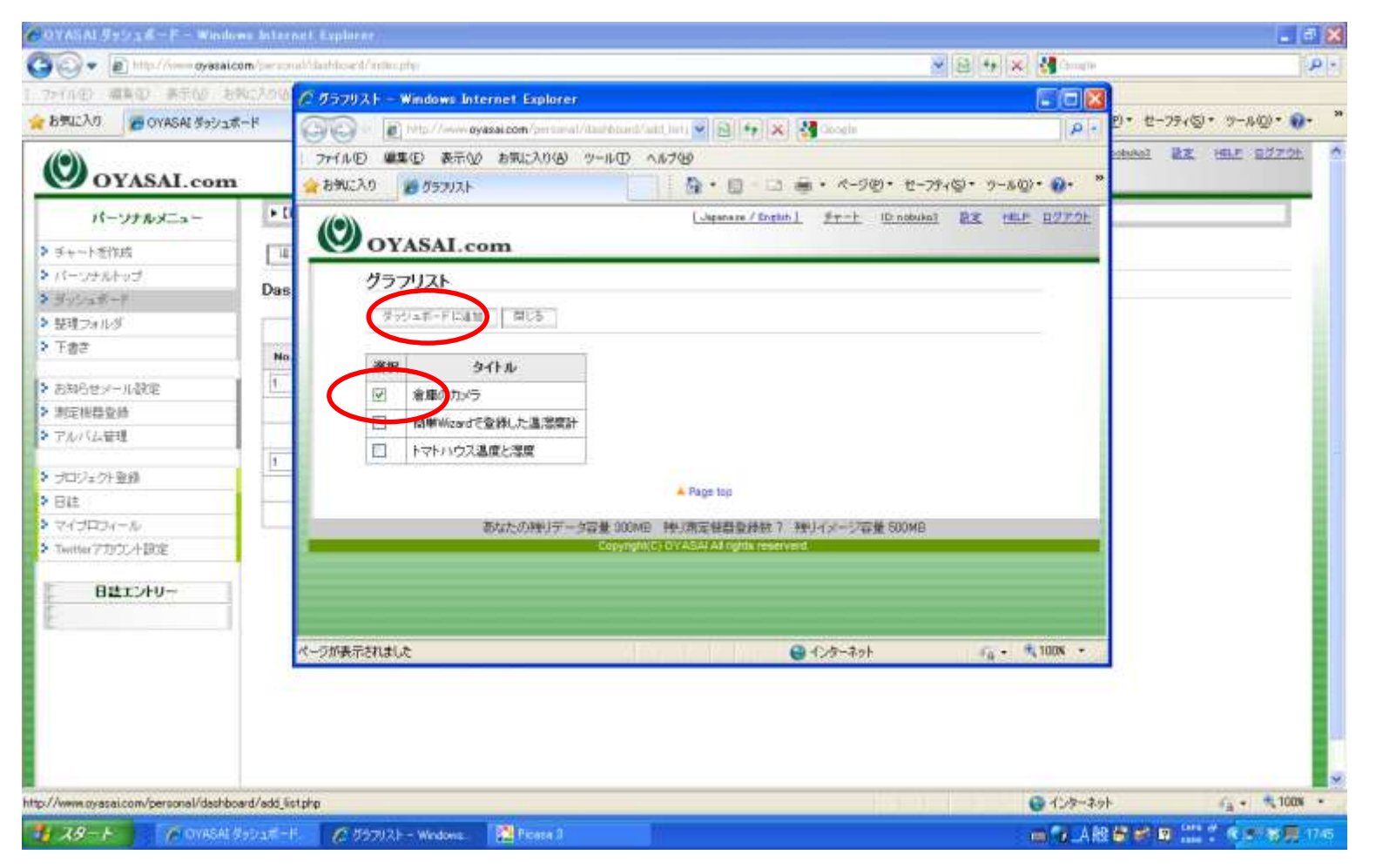

ダッシュボードに表示したいネットワークカメラにチェックを入れ、 ダッシュボードに追加ボタンをクリック。

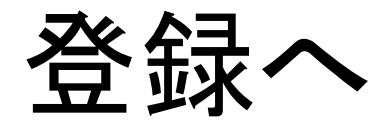

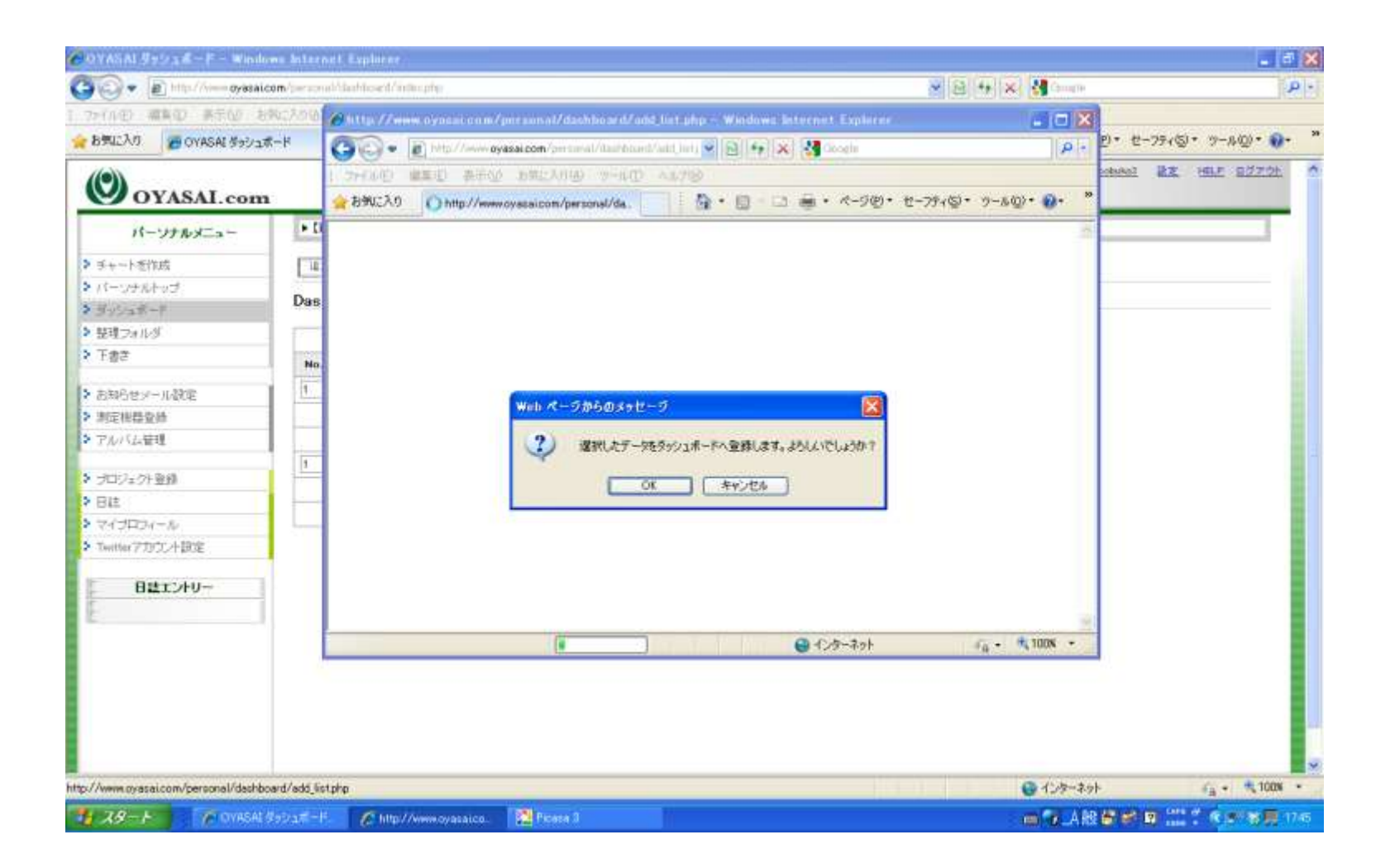

# 追加されました

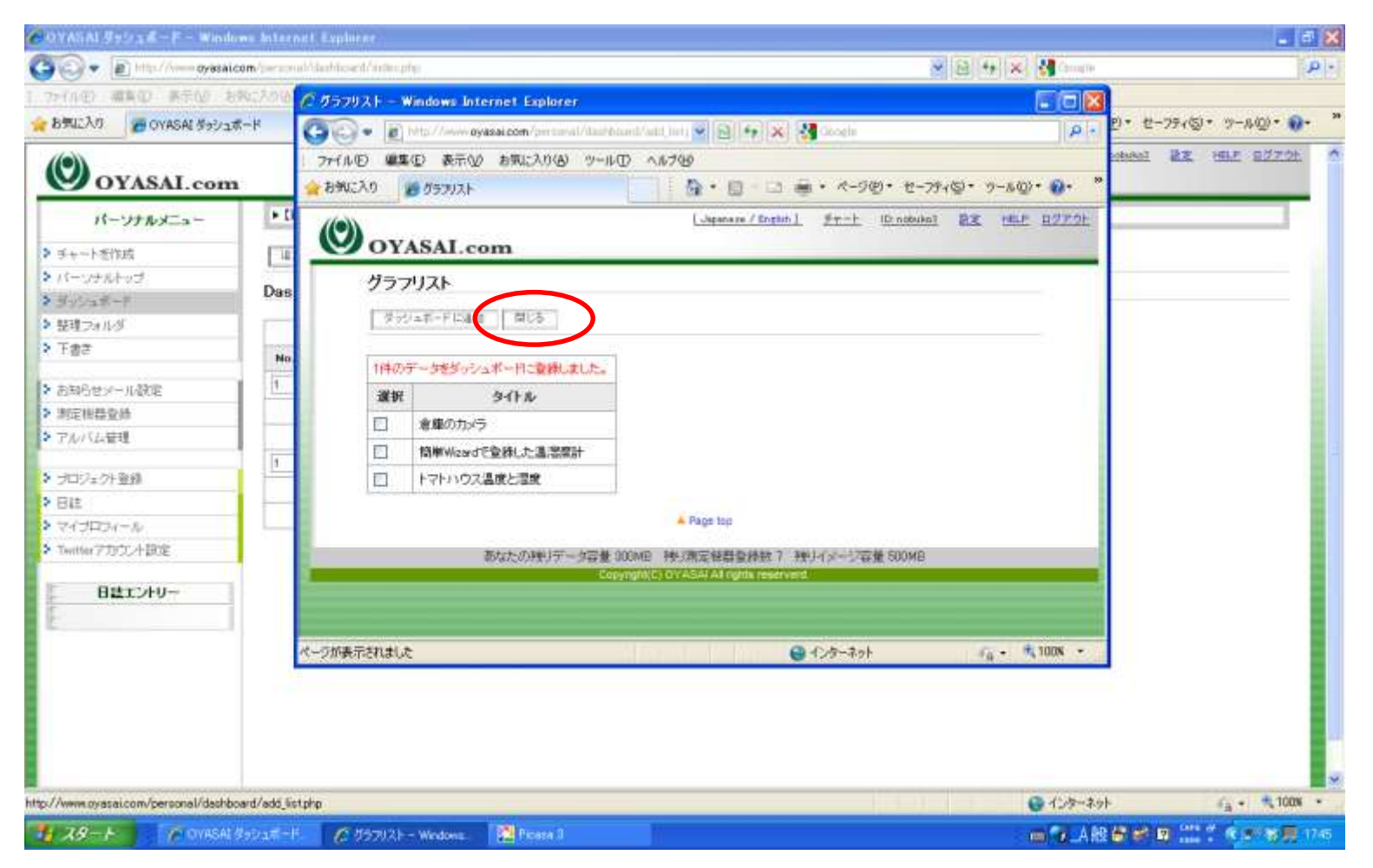

追加されたので、閉じるボタンをクリック

# ウィンドウを閉じる

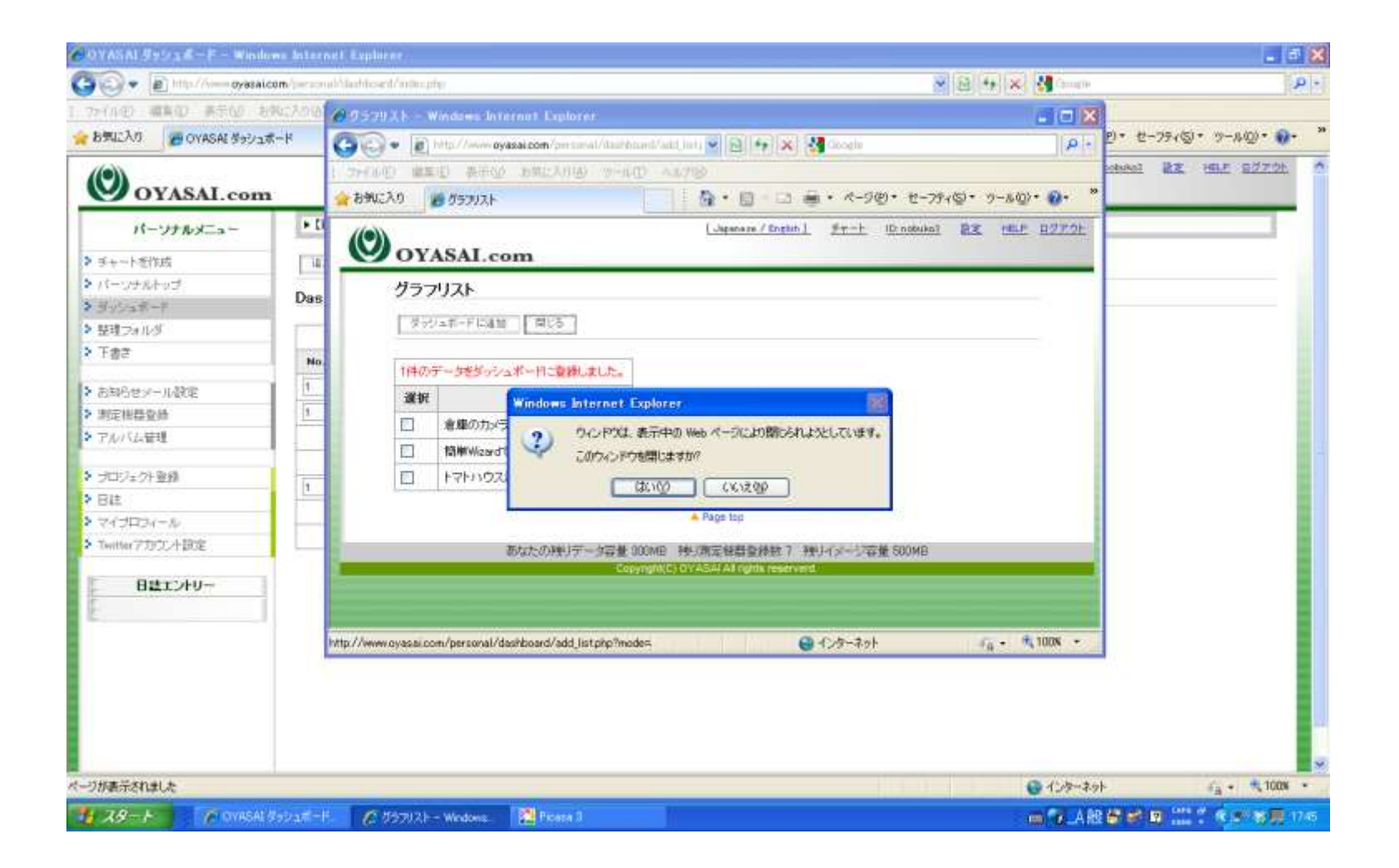

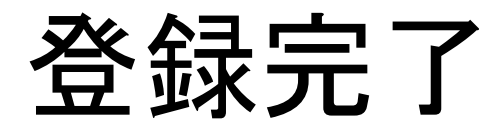

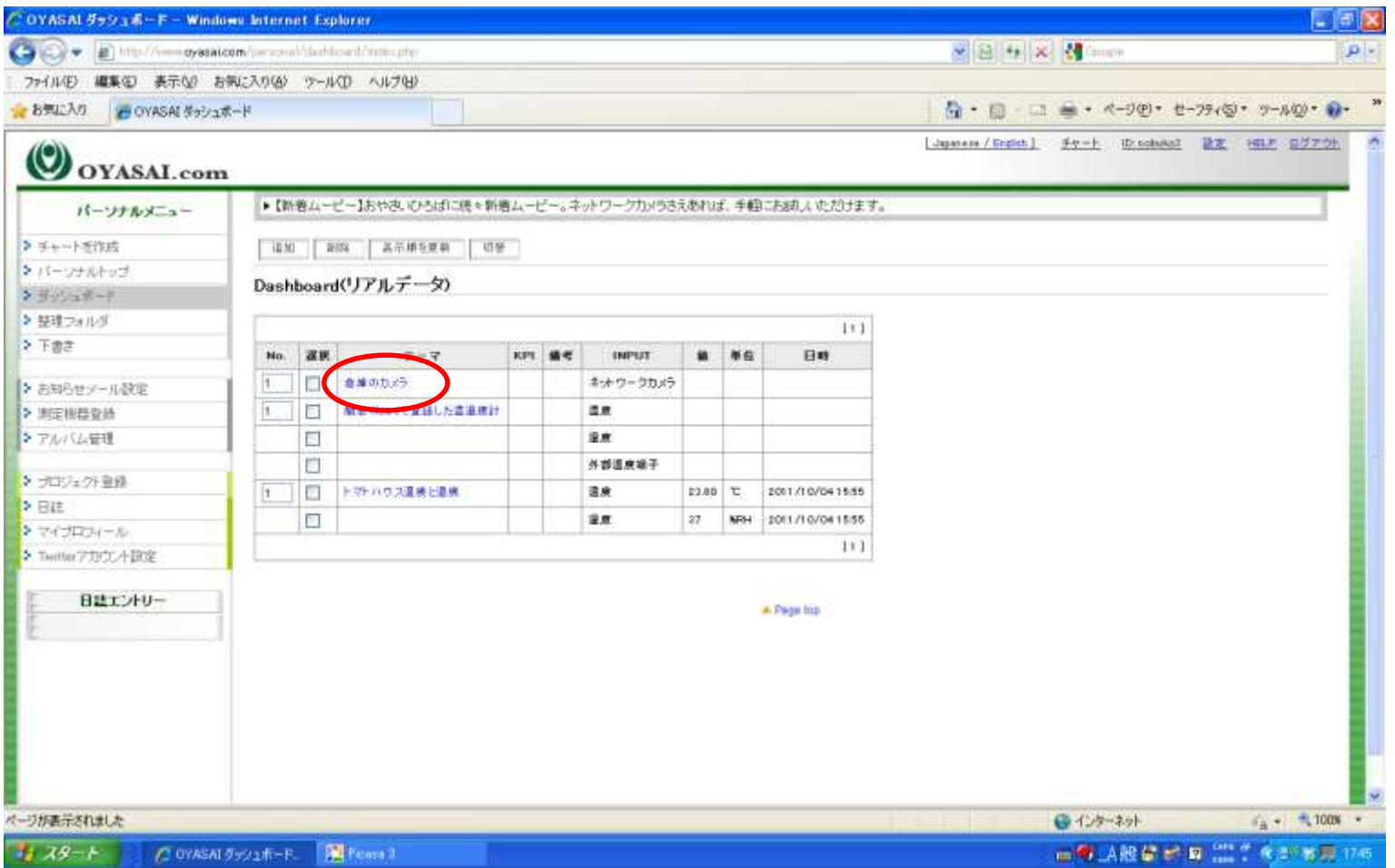

写真がカメラから送られはじめると、値に画像へのリンクが現れます。

#### 表示順を編集

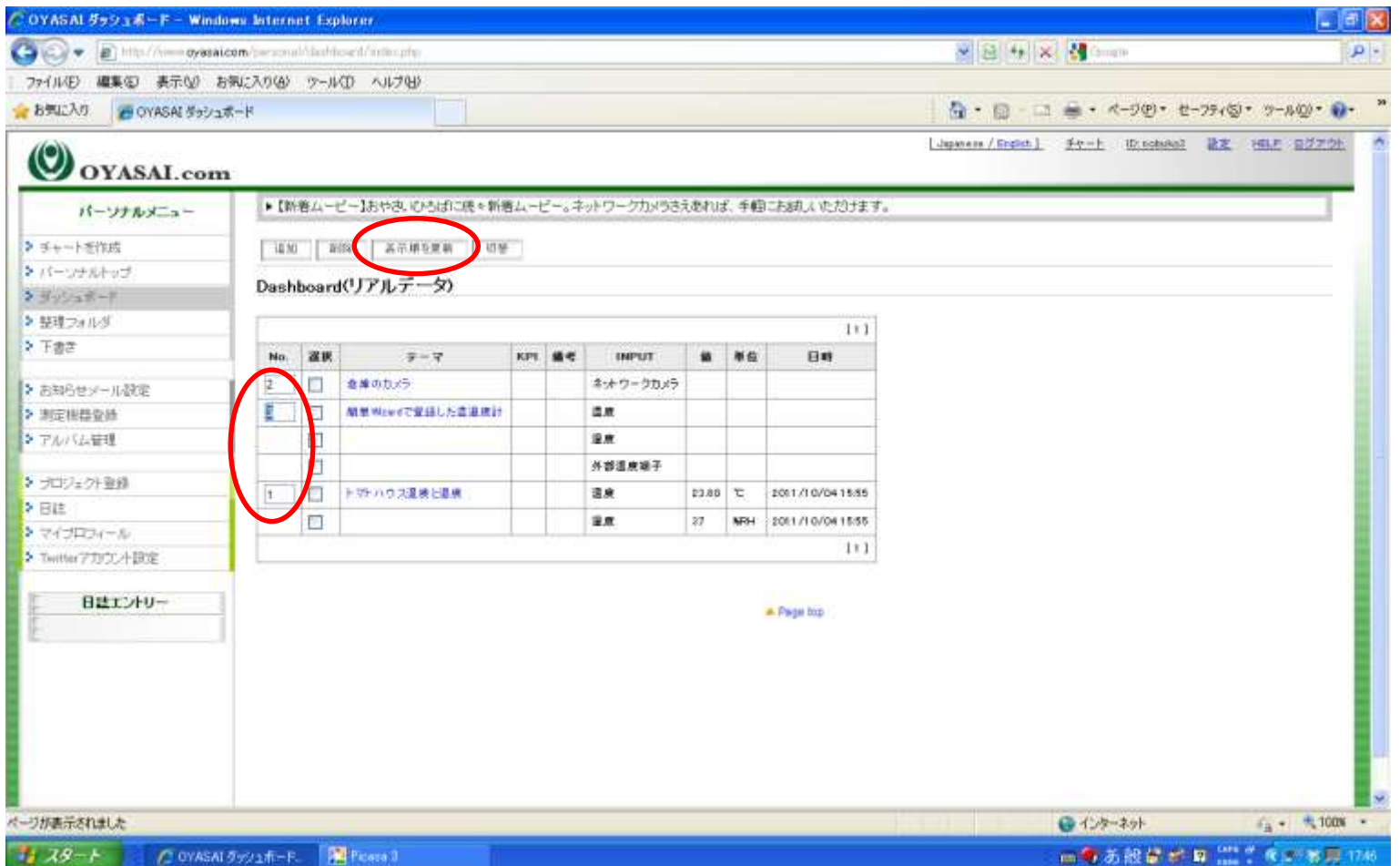

端子の表示順を変更することが出来ます。 Noの項目の数値を書き換え、表示順を更新ボタンをクリックします。

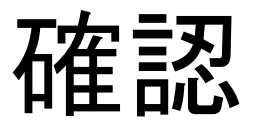

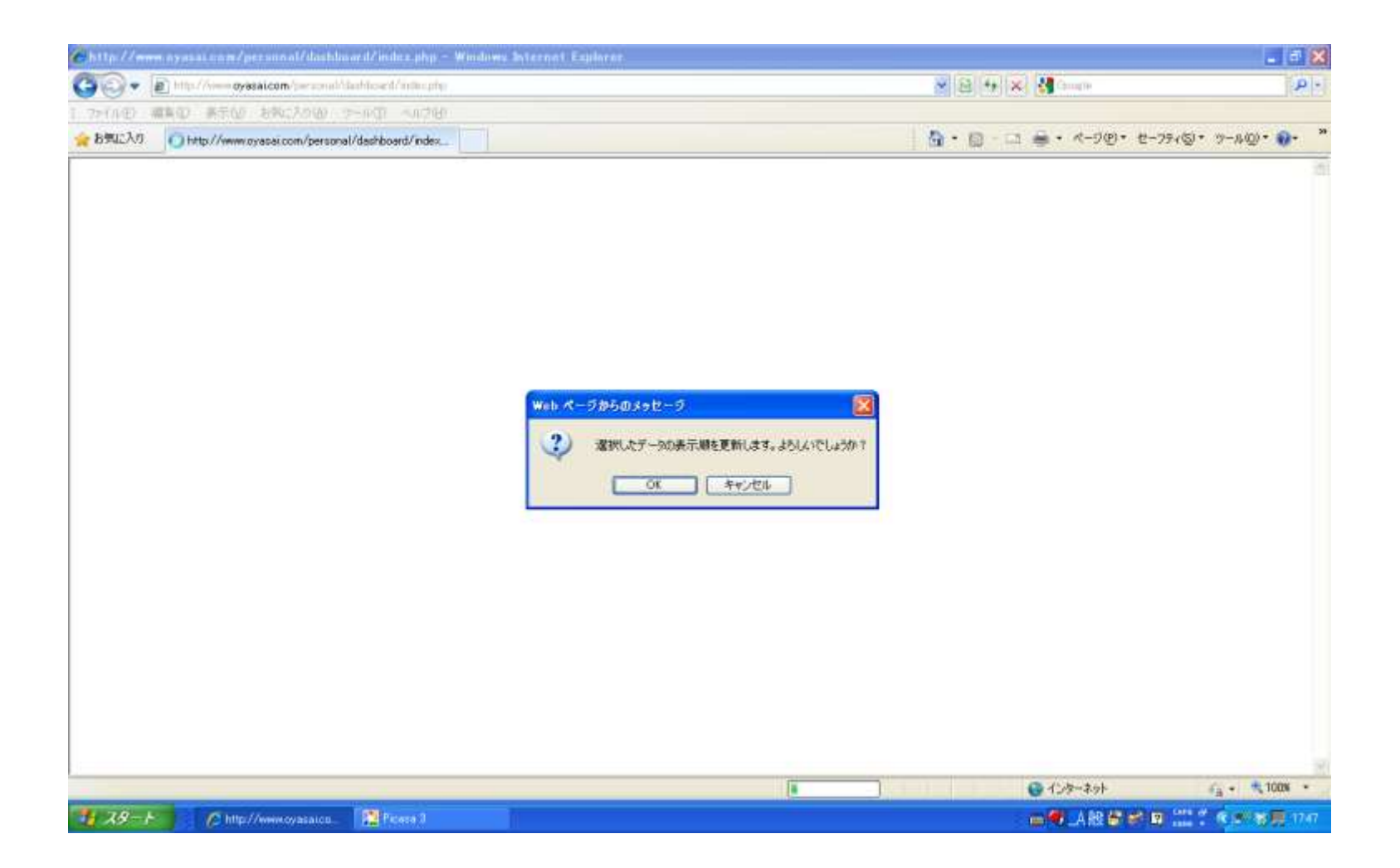

# 表示順が更新されました

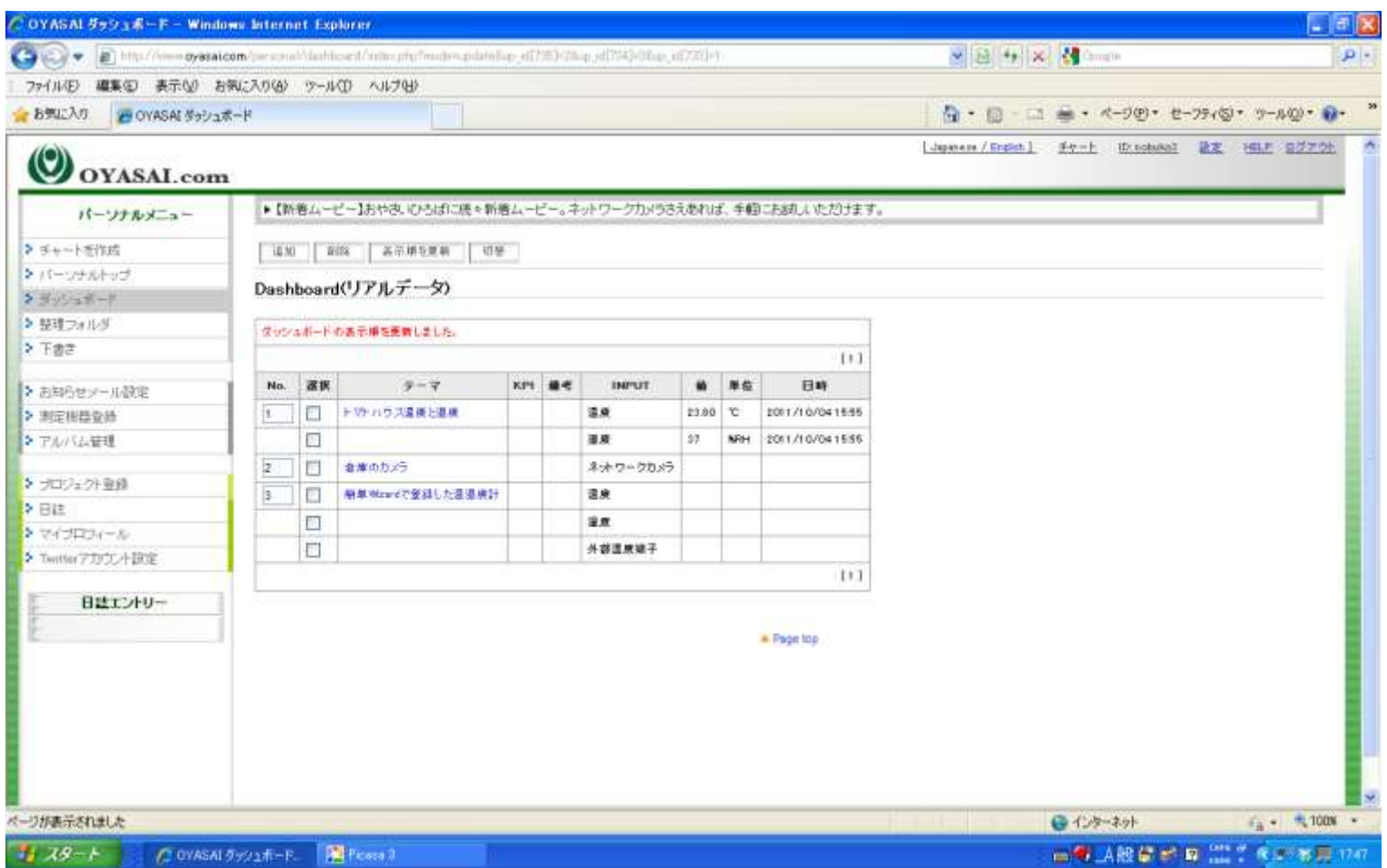

画像が送られてこない場合は、ネットワークカメラを確認してください。 測定機器登録に生成されたアドレスが、あて先に登録されているかどうか。

# カメラ設定「あて先1」のアドレス

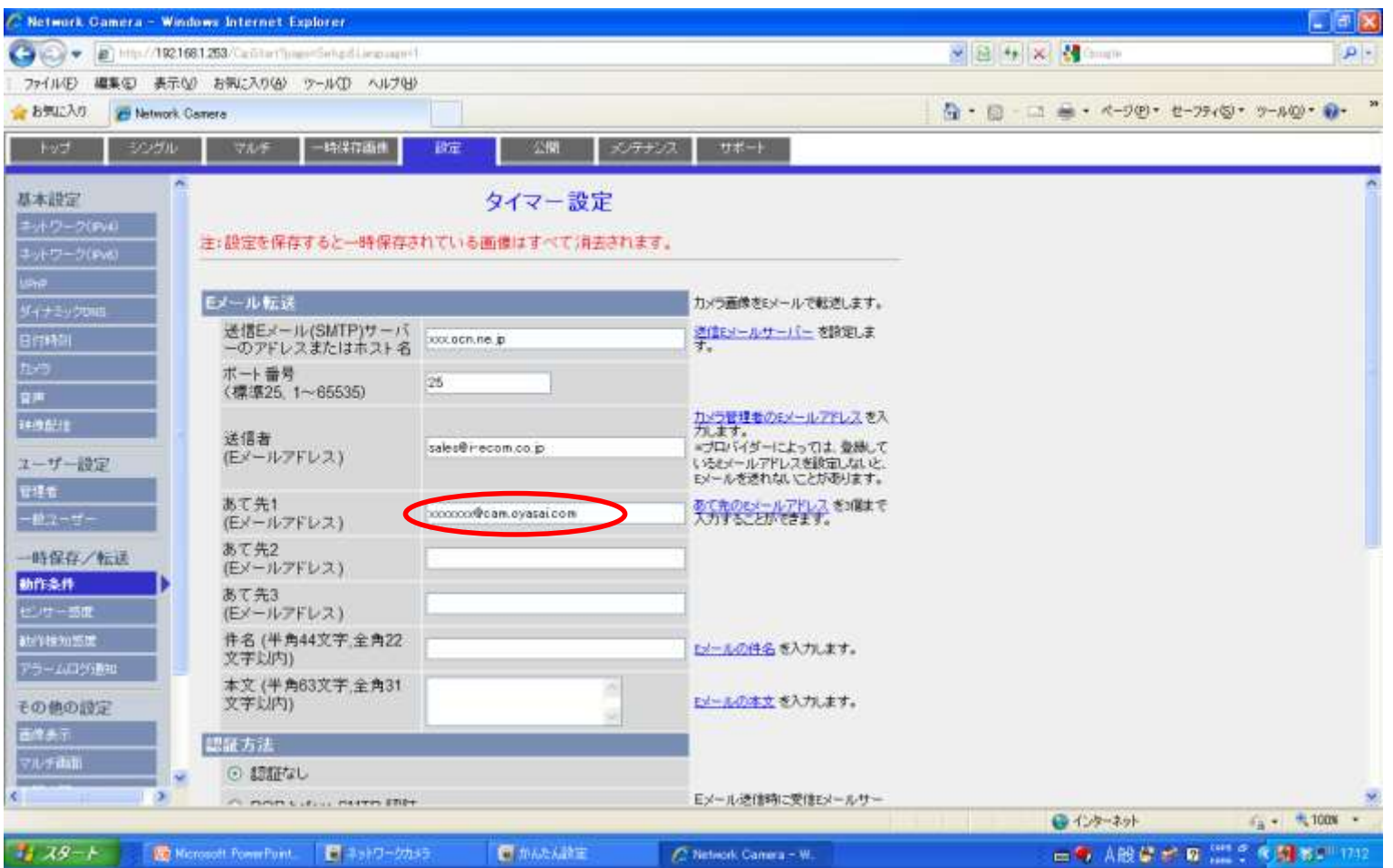

メモしたメールアドレスは、ネットワークカメラ上の「あて先1」へ記入して保存。 くわしくは「準備編」の「ネットワークカメラの設定」を参照してください。